#### https://www.halvorsen.blog

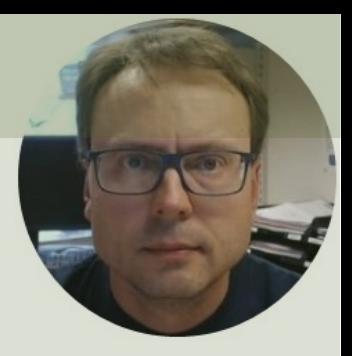

# DAQ and OPC

System

#### Hans-Petter Halvorsen

## Background

- You work as a System Engineer for a System Engineering Company.
- An Industrial Production Company has announced a competition between several selected System Engineering companies to perform a preliminary Project.
- Your assignment is to develop a Prototype/PoC of a DAQ system where OPC will be used as the main Communication Standard.
- In the PoC, basic Temperature Sensors will be used to demonstrate the principles.
- The OPC System should be implemented both using OPC DA and OPC UA using different Programming Languages with main focus on OPC UA.
- To create proper and user-friendly GUI/HMI is an important part of the Prototype.
- The delivery is a Technical Report where you shall give an overview of the entire system made, including the Methods used and the Results archived. Make sure to Discuss the Results.
- The PoC and the Report will be an important foundation for decision making within the company when it comes to the final implementation of the system sometime in the future. Note! Multiple System Engineering companies have been given this opportunity, so it is important that you "Add Value" and stand out compared to the others in order to be selected as the final contractor.

#### System Requirements

• **OPC in LabVIEW**

#### **OPC DA LabVIEW**

- Create OPC DA Client Application in LabVIEW that reads data from one or more Temperature Sensors and write the Data to the Matrikon OPC DA Server.
	- The Application should at least include a features for Writing Data to a File and a Chart
	- Make sure to open the Data from the File and plot it using MS Excel
- Create OPC DA Client Application in LabVIEW that reads the Temperature Data from the Matrikon OPC DA Server

#### **OPC UA LabVIEW**

- Create an OPC UA Server Application in LabVIEW
- Create OPC UA Client Application in LabVIEW that reads data from the Temperature Sensor(s) and writes the Data to the LabVIEW OPC UA Server
- Create OPC UA Client Application in LabVIEW that reads the Temperature Data from LabVIEW OPC UA Server

#### • **OPC DA/UA in Visual Studio/C#**

– Create OPC Application(s) using Visual Studio/C#. It can be either OPC DA or OPC UA

#### • **OPC DA/UA in MATLAB**

- Create a MATLAB Script for Writing Data to an OPC Server. Use, e.g., a While/For Loop. It can be either OPC DA or OPC UA
- Create a MATLAB Script for Reading Data to an OPC Server. Create a Plot, etc.
- OPC in a Network
	- Using OPC in a Network. Try to Install the Applications on different computers in a Network and see if the communication between them works. Discuss the results. You can choose between using OPC DA or OPC UA

These are the complete requirements for the assignment. The rest of this document contains different DAQ and OPC resources like additional information, code examples, tips and tricks, step-by step instructions, etc. that you can use at your own discretion.

#### Use Case Scenario for DAQ and OPC System

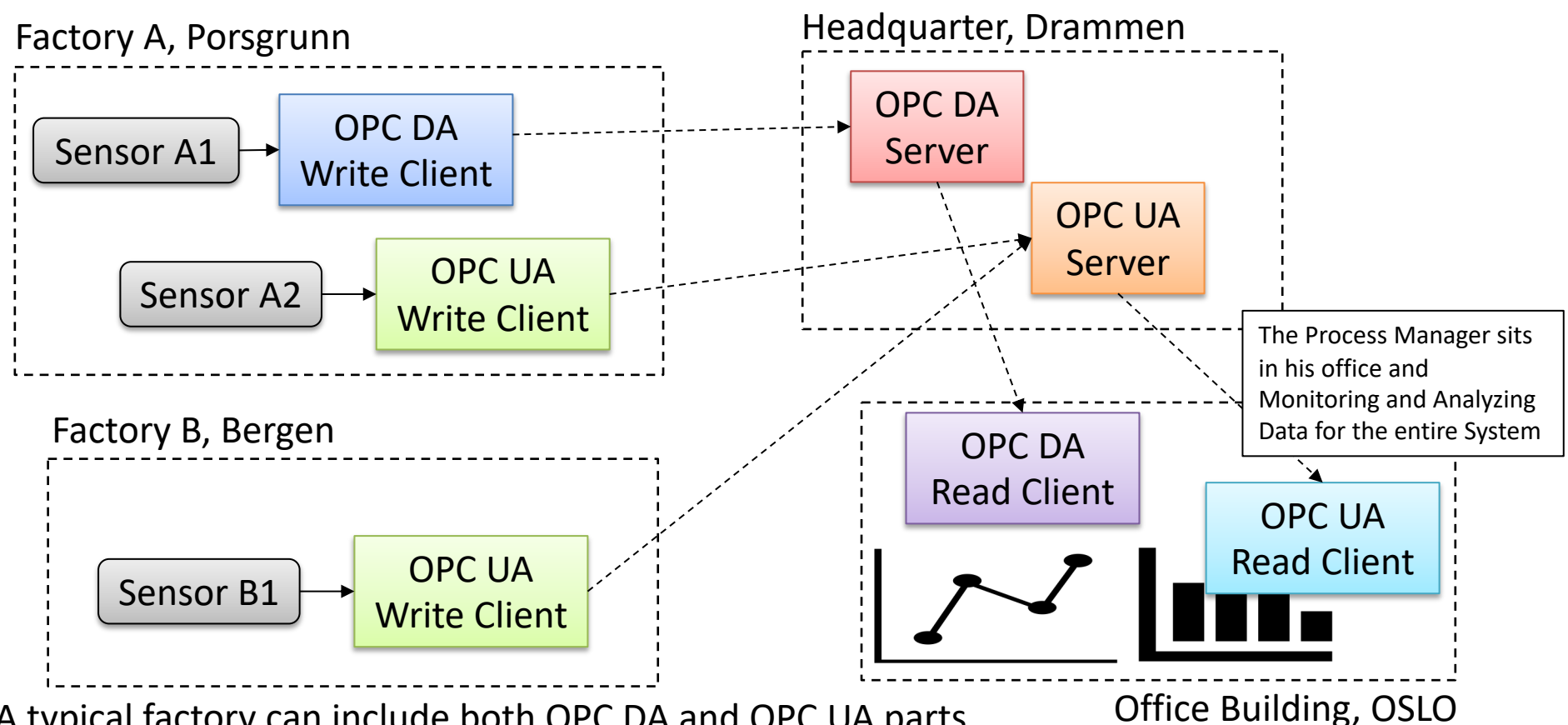

A typical factory can include both OPC DA and OPC UA parts

https://www.halvorsen.blog

# DAQ and OPC Resources

Hans-Petter Halvorsen

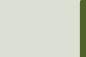

## [Tab](#page-115-0)le of Contents

- Introduction
- TC-01 Thermocouple Temperature Sensor
- USB-6008
- Introduction to OPC
- OPC DA
	- MatrikonOPC Simulation Server (OPC DA Server)
	- OPC DA in LabVIEW LabVIEW OPC DA Write LabVIEW OPC DA Read
	- OPC DA in Visual Studio/C#
	- OPC DA in MATLAB
- **OPC UA** 
	- OPC UA Server Simulator
	- OPC UA in LabVIEW
	- OPC UA in Visual Studio/C#
	- OPC UA in MATLAB
- **OPC in a Network**

https://www.halvorsen.blog

# Introduction

Hans-Petter Halvorsen

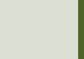

# Learning Goals

- Learn key concepts within DAQ
- Learn key concepts within OPC
- Learn practical skills and implementation of OPC
- Learn more Programming (LabVIEW, C#, etc.)
- Learn about Hardware-Software Interactions
- Learn Practical Skills and Implementations in general
- Learn Software Installation in general, which can be cumbersome with many pitfalls
- Learn to use and create Software in general

### Software

- LabVIEW
	- DAQmx Driver Software
	- LabVIEW OPC UA Toolkit
- MatrikonOPC Simulation Server
- OPC UA Server Simulator
- MATLAB
	- MATLAB Industrial Communication Toolbox
- Visual Studio
	- Measurement Studio
- OPC Tunneller Software
- OPC Tunneller from MatrikonOPC or Measure...<br>
C Tunneller Software<br>
OPC Tunneller from MatrikonOPC<br>
or<br>
Cogent DataHub Tunnelling Software
	-

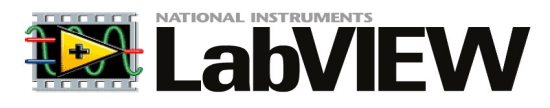

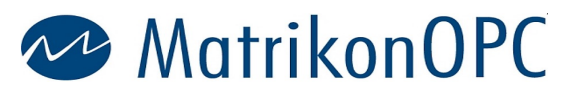

**MATLA** 

Visual Studio

#### Hardware

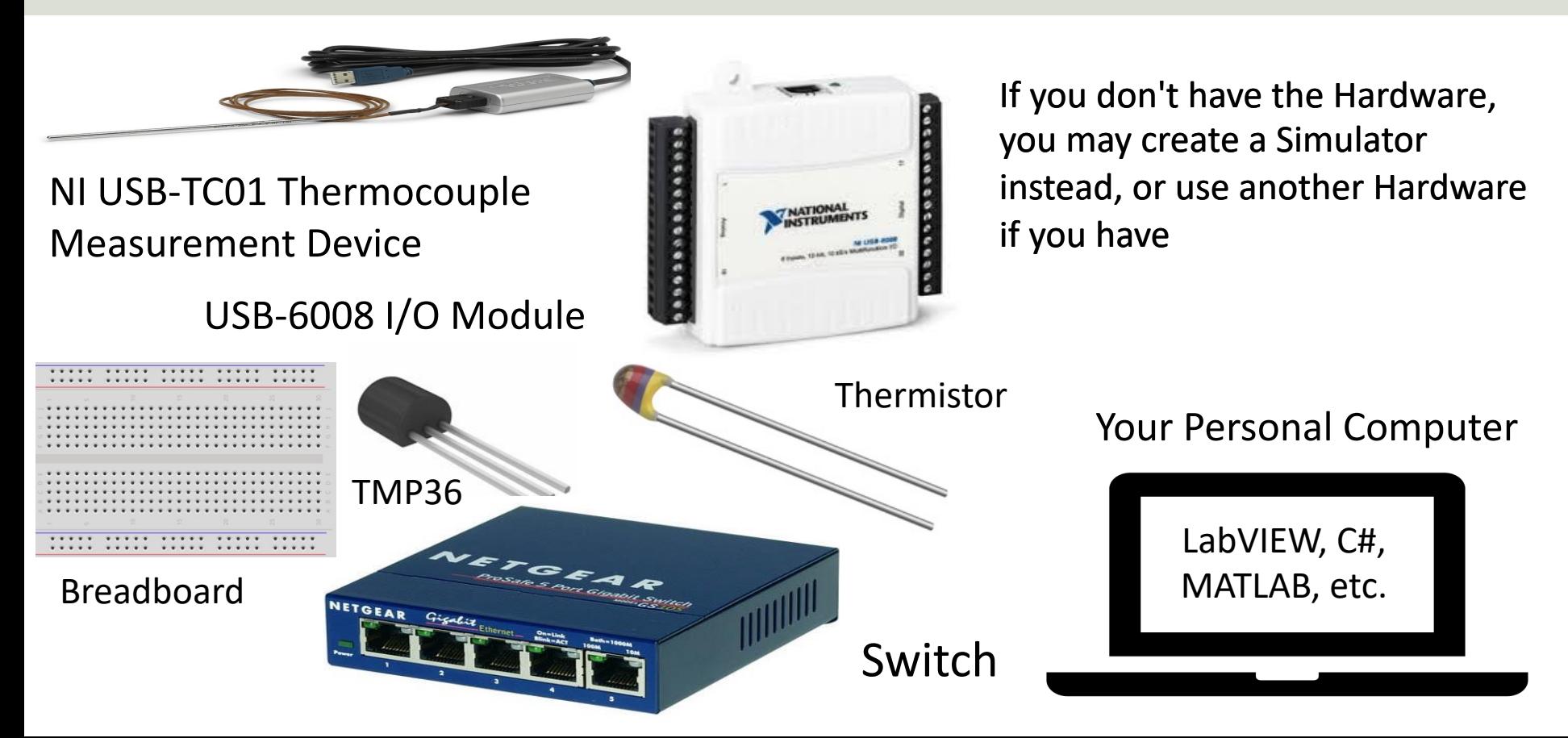

The teacher have not done all the Tasks in detail, so he may not have all the answers! That's how it is in real life also!

Very often it works on one computer but not on another. You may have other versions of the software, you may have installed it in the wrong order, etc... In these cases Google is your best friend!

The Teacher dont have all the answers (very few actually  $\circledcirc$ )!! Sometimes you just need to "Google" in order to solve your problems, Collaborate with other Students, etc. Thats how you Learn!

# Troubleshooting & Debugging

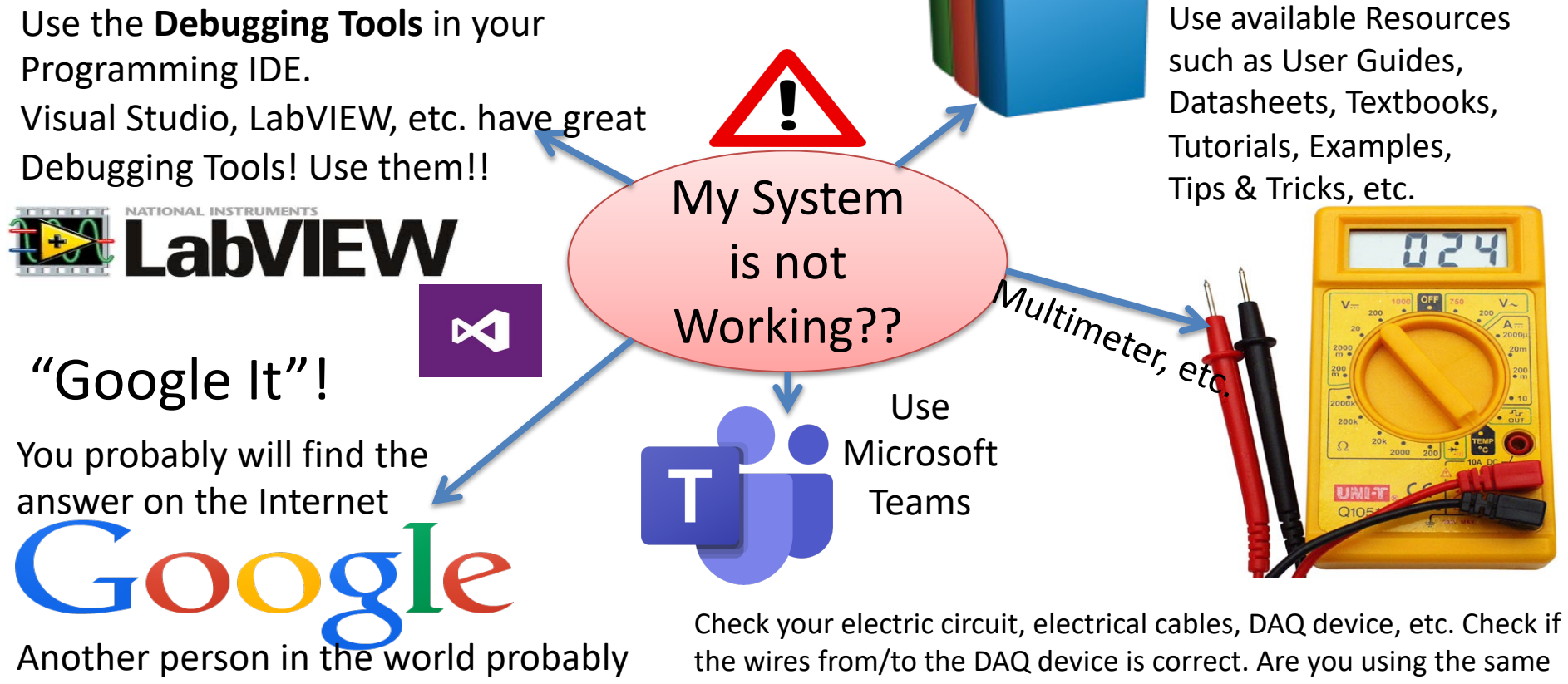

had a similar problem

I/O Channel in your Software as the wiring suggest? etc.

## Lab Assignment Guidelines

- Make sure to read the whole assignment before you start to solve any of the problems.
- If you miss assumptions for solving some of the problems, you may define proper assumptions yourself.
- The Tasks described in the Assignment are somewhat loosely defined and more like guidelines, so feel free to interpret the Tasks in your own way with a personalized touch.
- Feel free to Explore! Make sure to Add Value and Creativity to your Applications!
- Try to add some extra value and be creative compared to the simplified examples given by me, in that way you learn so much more.

## Lab Assignment Guidelines

- Think about the Lab Assignment as a small real-life industrial Project, and not a set of tasks or exercises.
- What does the company that hire you expect from you when you deliver this project? What kind of Quality is expected?
- Try to see your work in a larger context than just a Lab Assignment or a set of exercises.
- Try to see the big picture. The tasks within the assignment are just just small building blocks that ends up with a fully working system.
- It is recommended that you make a Work Plan and a System Sketch that gives you an overview of what YOU should do

# Lab Work Requirements

- Make sure to see the "big picture" you don't need to document every sing have made. Focus on what's important.
- Your GUIs is important! make sure to make them user friendly and intuitive. this on behalf of someone that are going to use your applications.
- Make sure to always add units in your GUI, charts, documentation, etc.
- Presenting values with 4+ decimals makes no sense! E.g., a temperature sense that accurate. You can easily change number of decimals that you present in LabVIEW, C#, etc.
- The quality of the LabVIEW code is important. Make sure to use "straight line LabVIEW code, etc. The code should also flow from left to right, not opposite You create this on behalf of someone that are going to use your applications. makes it easier to develop, maintain, find code errors, etc.
- In general, make sure that you take some pride in your applications and the v you do. It's not about getting finished as soon as possible. The mission is to I much as possible within a given timeframe. Try to change the mindset.
- To improve the LabVIEW code, please see this video: LabVIEW Applications u Machine: https://youtu.be/-b9St8wNhpQ

https://www.halvorsen.blog

# DAQ with TC-01 Thermocouple

Hans-Petter Halvorsen

Tabl

#### Data Acquisition (DAQ) Sensors, etc.

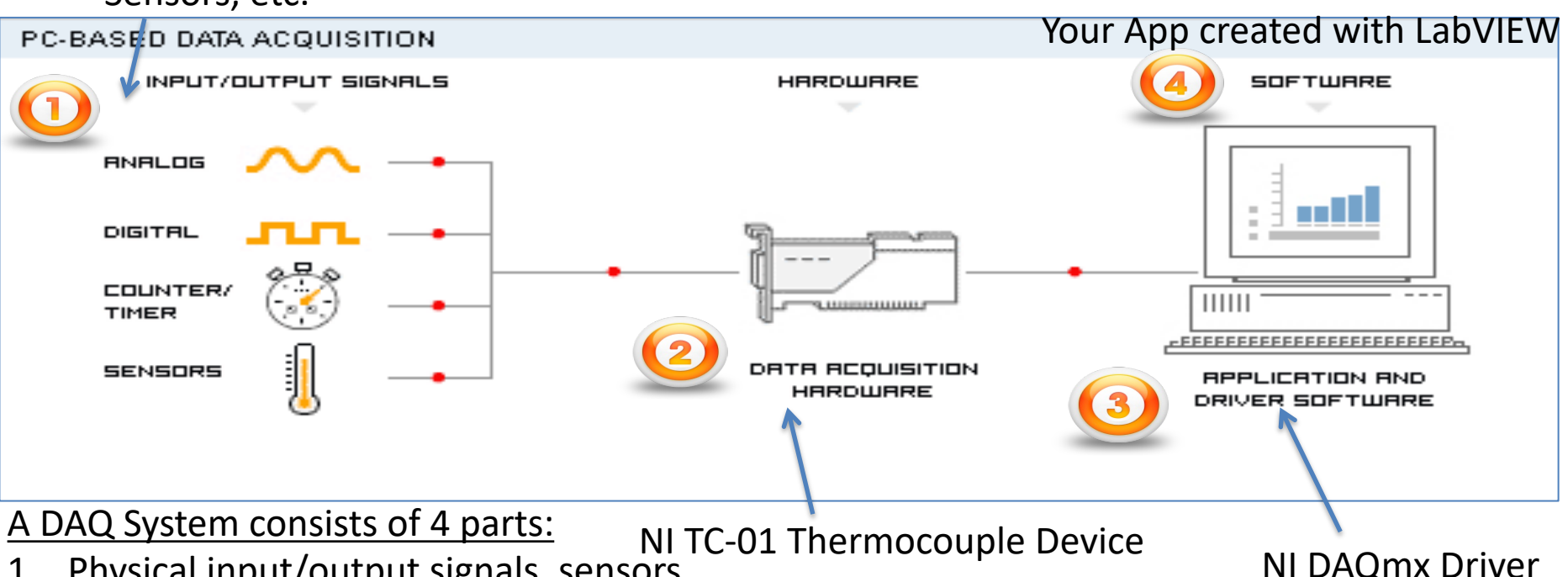

- 1. Physical input/output signals, sensors
- 2. DAQ device/hardware
- 3. Driver software
- 4. Your software application (Application software)

## TC-01 Thermocouple Sens

TC-01 Thermocouple Temperature Sensor is made by NI, the company that develop LabVIEW

Sample Rate: 4 Samples/S

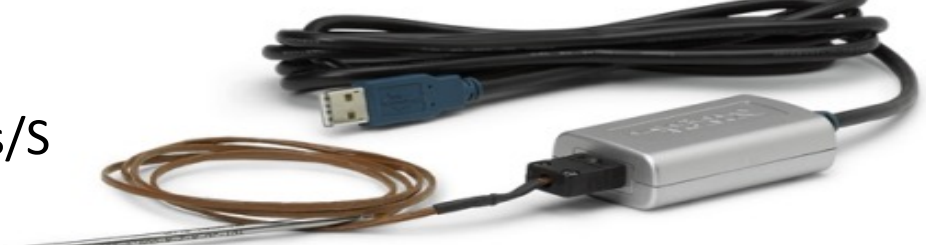

https://www.ni.com/en-no/support/model.usb-tc

Datasheet: https://www.ni.com/pdf/manuals/374918b.pdf

### Getting Started with TC-01

The following window should pop up automatically when you plug in your NI USB-TC01 device in your USB port (if not, select "**TC01Launcher.exe**"):

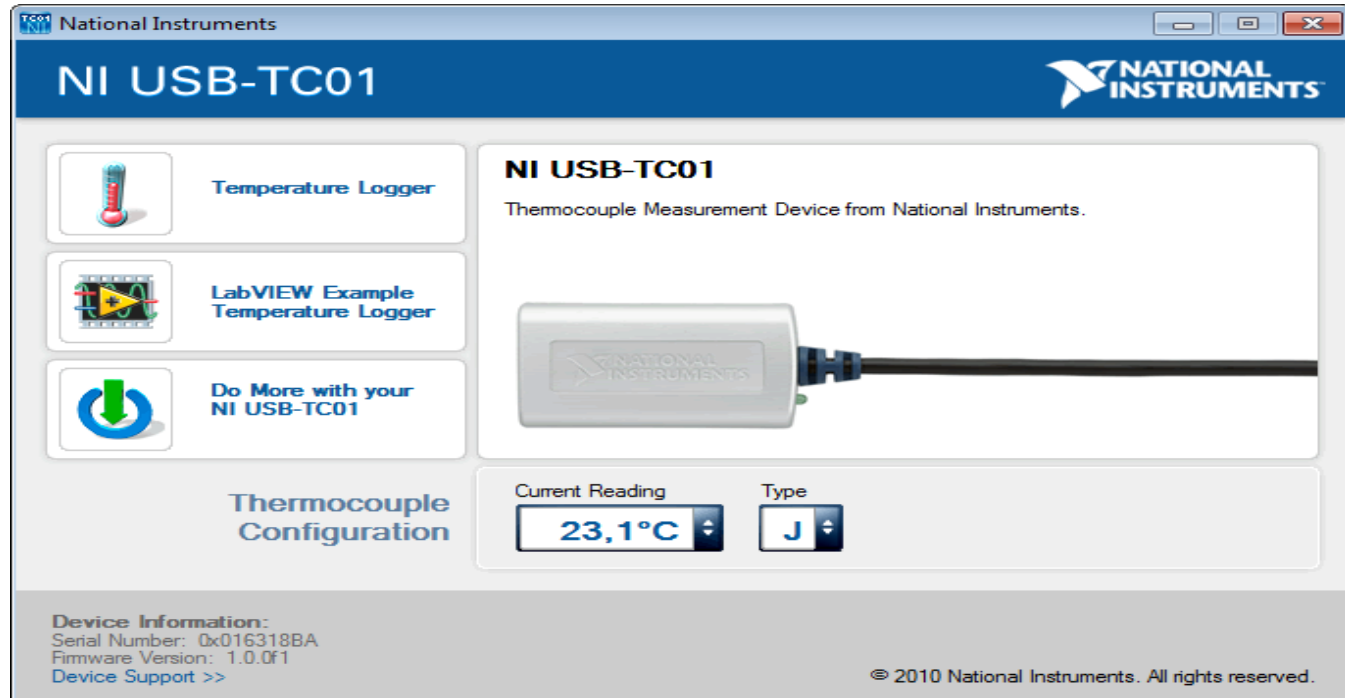

### Built-in Temperature Logger

The TC-01 comes with a built-in Temperature Logger (No Driver or programming needed):

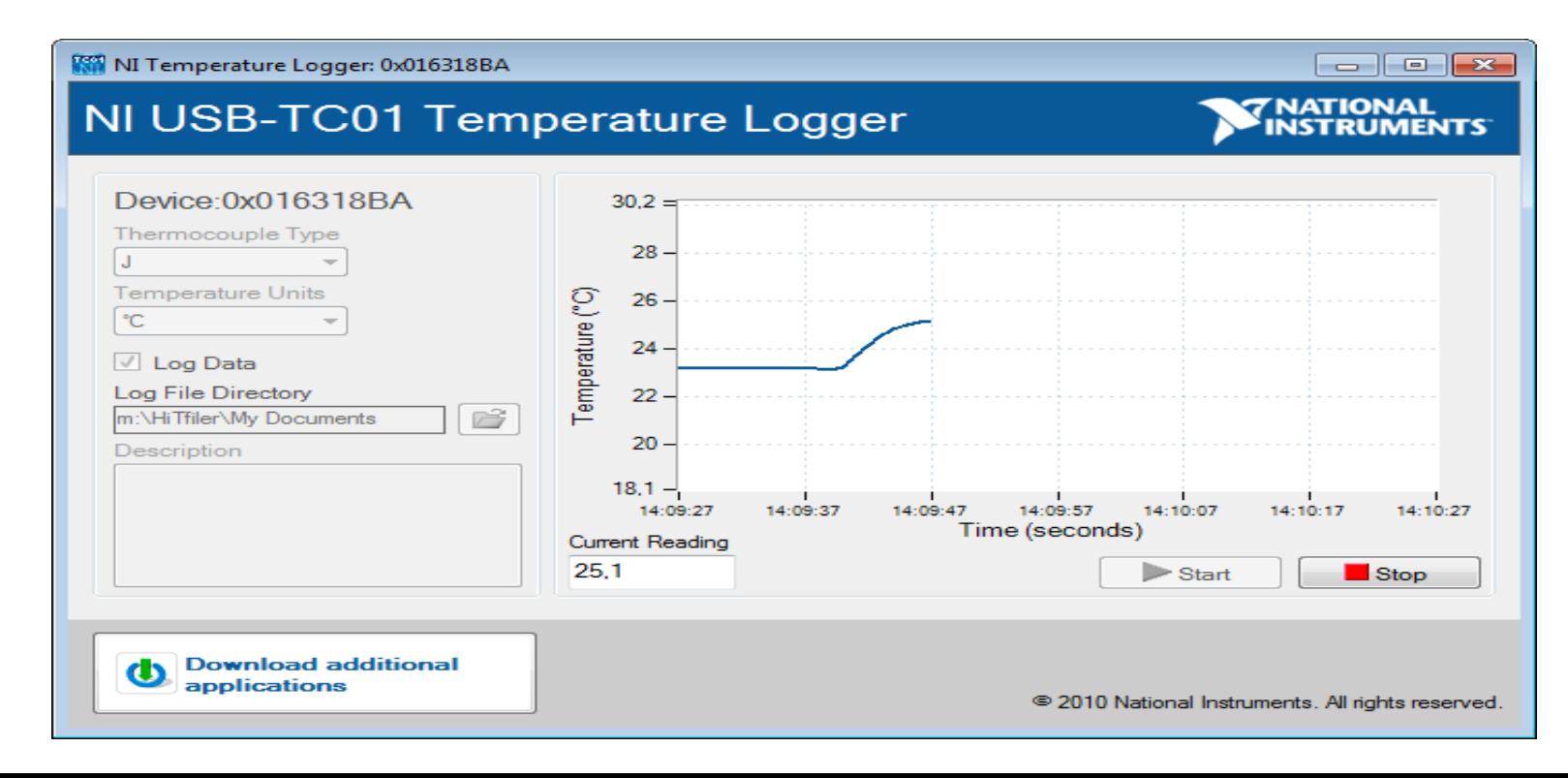

#### Measurement & Automation Explorer (MAX)

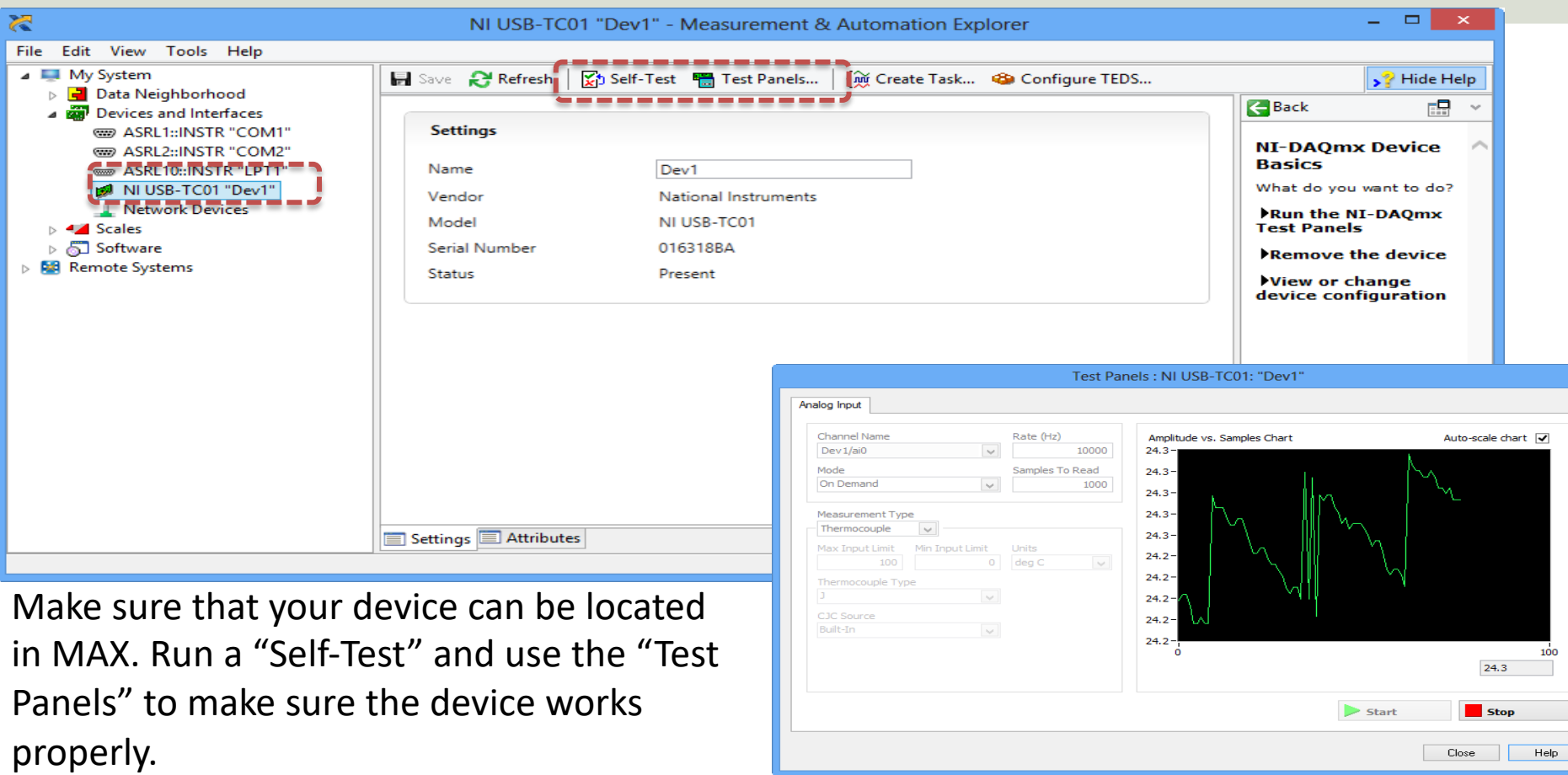

#### LabVIEW DAQ Assistant

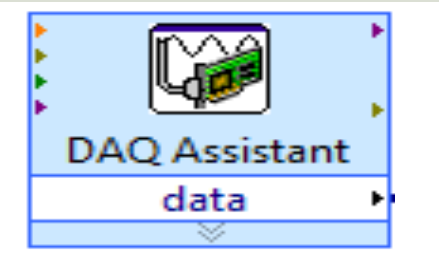

When you place the **DAQ Assistant** on the Block Diagram, a Wizard automatically pops up where you configure what you want to do, i.e., if you want to Read or Write Data, Analog or Digital signals, which channel you want to use, etc.

Create New Express Task...

NI-DAO<sup>®</sup> **DAO** Assistant

#### Select the measurement type for the task.

A task is a collection of one or more virtual channels with timing, triggering, and other properties.

To have multiple measurement types within a single task, you must first create the task with one measurement type. After vou create the task, click the Add Channels button to add a new measurement type to the task.

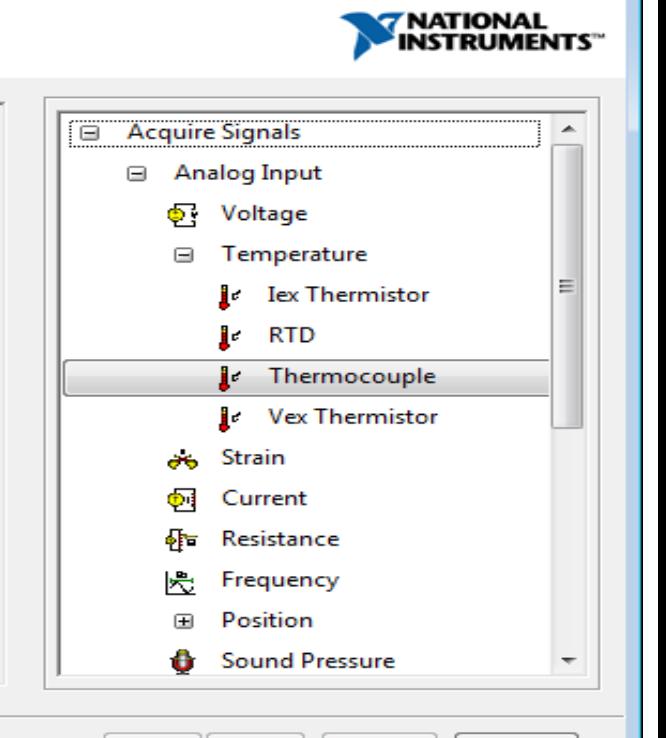

Finish

< Back

Next >

Cancel

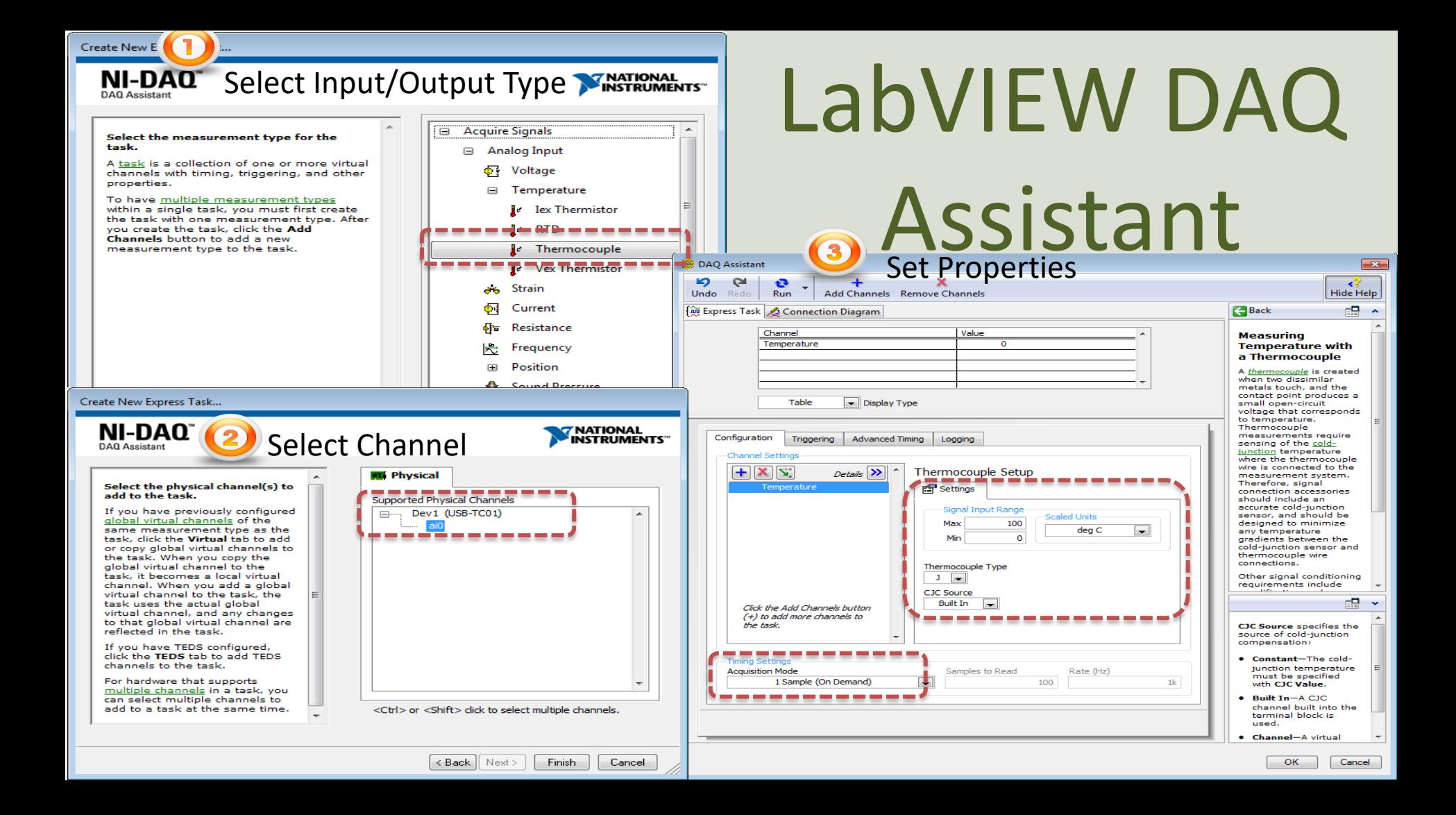

#### Read Data from TC-01 Device

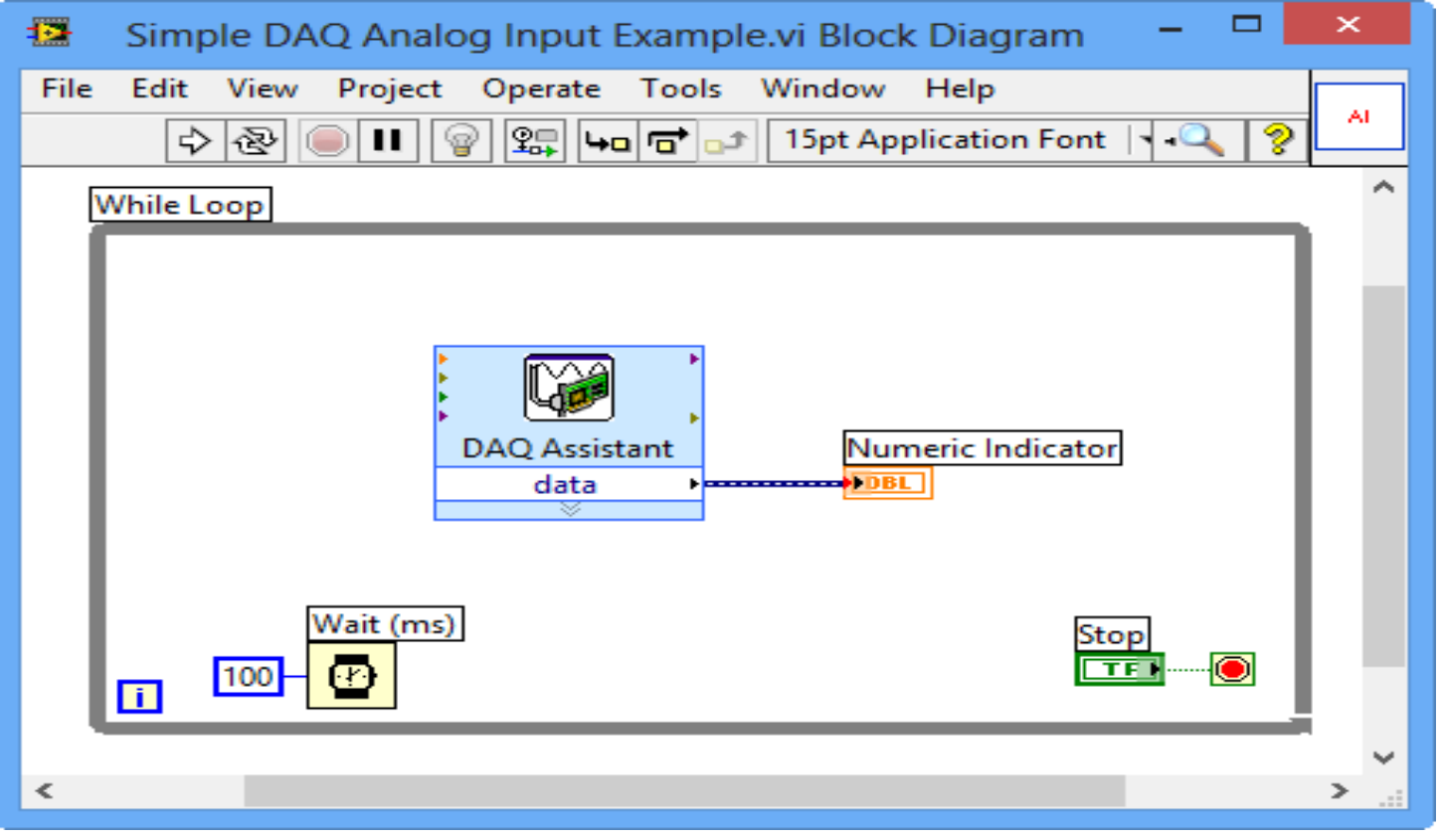

#### Not working after you got a new Device?

**Solution, Alt 1**: Open **MAX** (Measurement & Automation Explorer) in order to Fix-it!

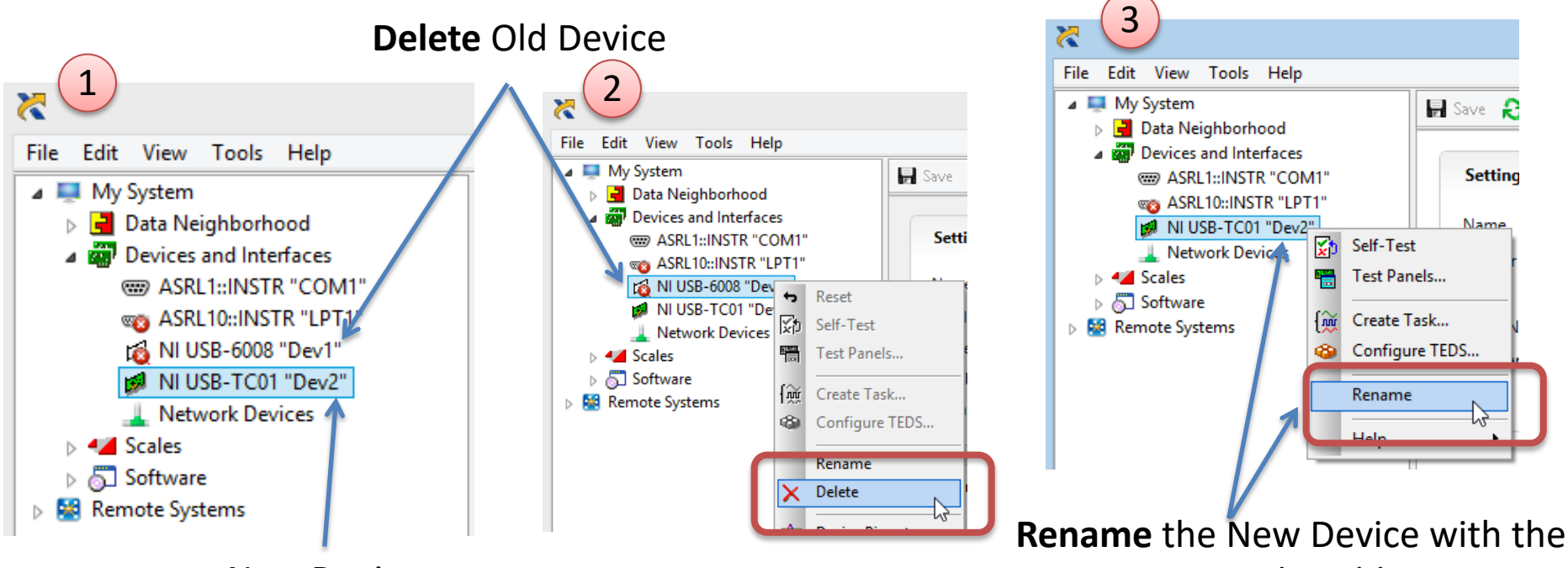

New Device

same Name as the Old one

#### Not working after you got a new Device?

**Solution, Alt 2**: Change the Settings in the DAQ Assistant in your LabVIEW Application

Right-click and select "Change Physical Channel"

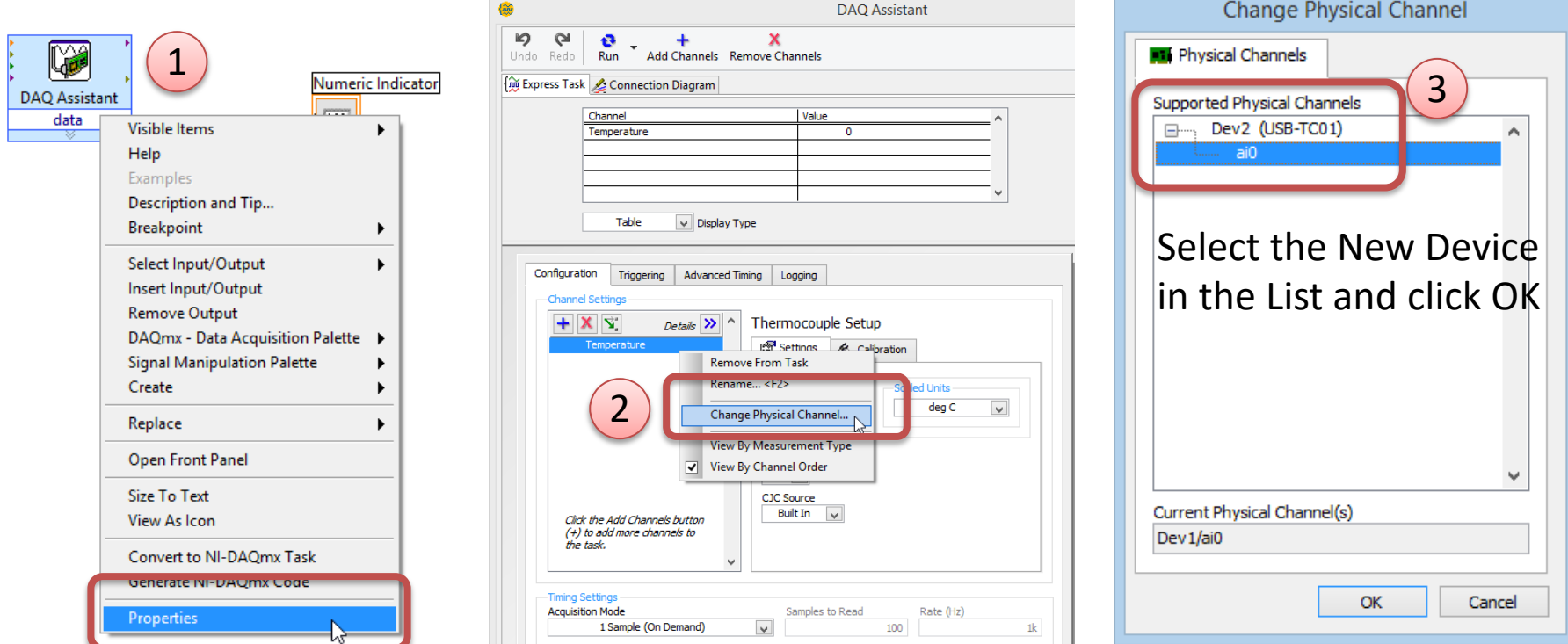

https://www.halvorsen.blog

# DAQ with USB-6008

Hans-Petter Halvorsen

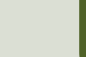

#### USB-6008

- USB-6008 is a DAQ Device from NI
- Can be used within LabVIEW
- NI-DAQmx Driver
- It has Analog and Digital Inputs and Outputs

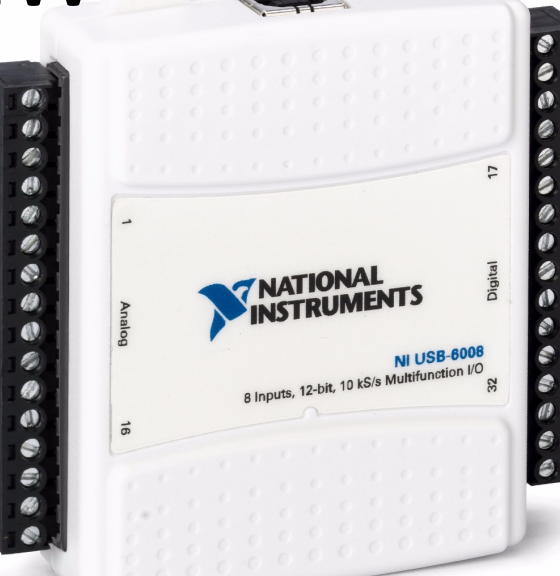

### USB-6008

- 4 different types of Sig
- AO Analog Output
- AI Analog Input
- DO Digital Output
- DI Digital Input

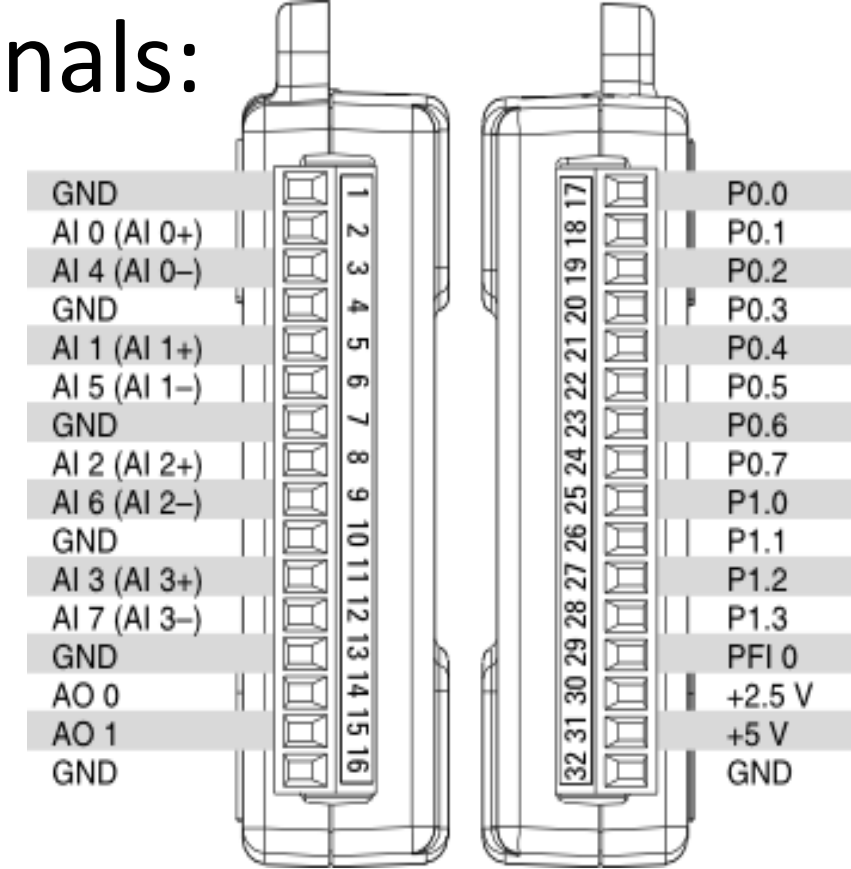

#### Temperature Sensors

In the Laboratory we have different types of Temperature Sensors that we can connect to the USB-6008 DAQ device:

- PT-100
	- A Pt100 element is a RTD that uses platinum (Pt) as the resistor element. A Pt100 element is calibrated so that a temperature of  $0^{\circ}C$ yields a resistance of exactly  $100Ω$ .
- TMP36
	- It provides a voltage output that is linearly proportional to the Celsius temperature.
- Thermistor
	- A thermistor is an electronic component that changes resistance to temperature - so-called Resistance Temperature Detectors (RTD).

#### PT-100

In the Laboratory we have a PT-100 device with Power Supply and PT-100 transducer:

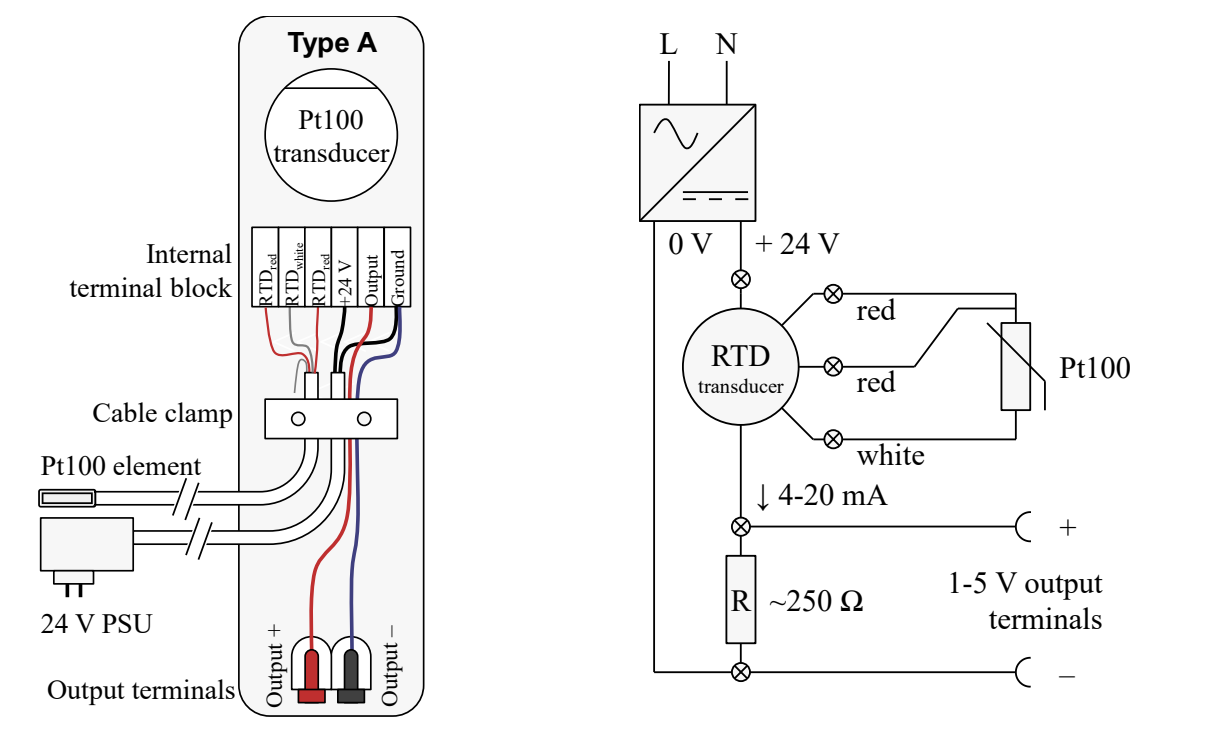

You must scale the output to a temperature value in degree Celsius

The PT-100 device can easily be connected to the USB-6008 DAQ device

#### TMP36

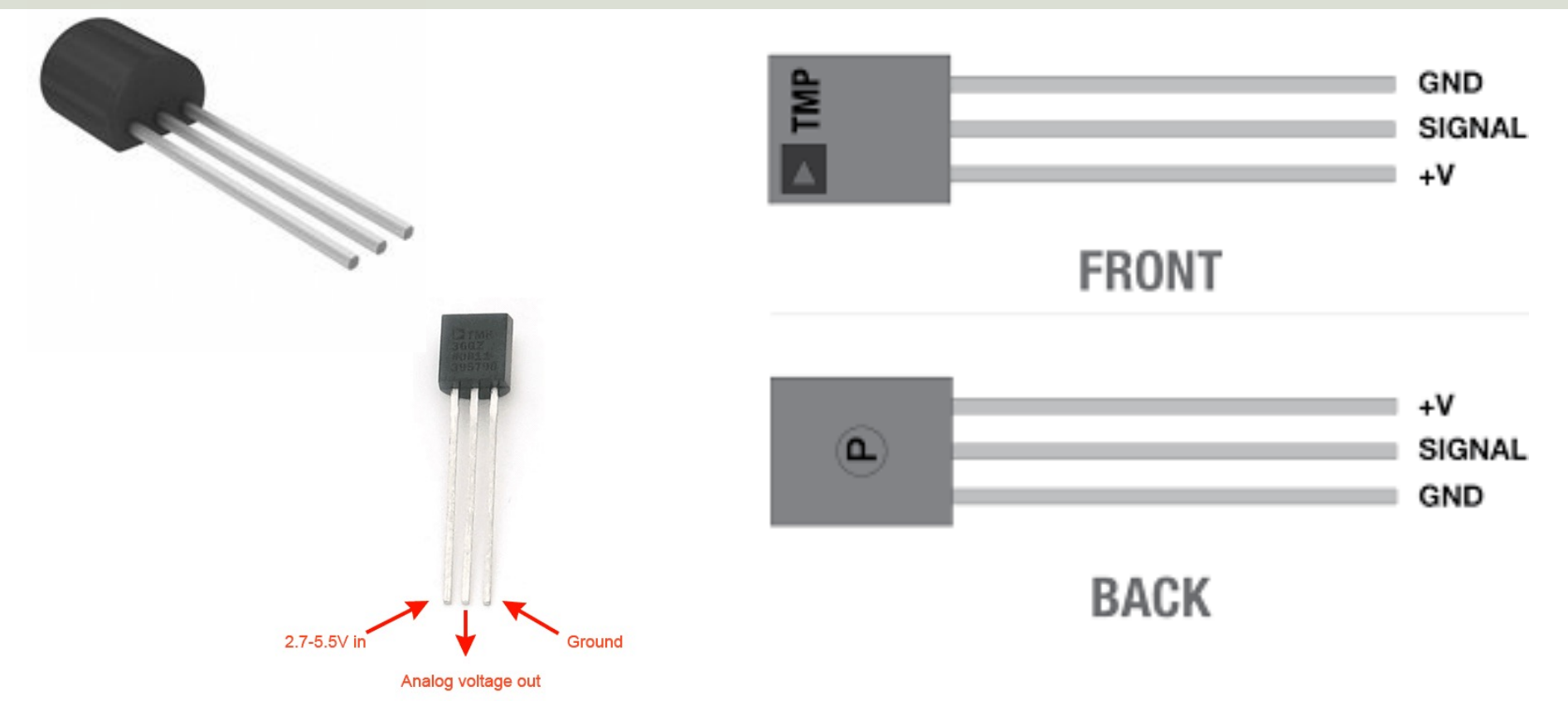

TMP is a small, low-cost temperature sensor and cost about \$1 (you can buy it "everywhere")

### Linear Scaling

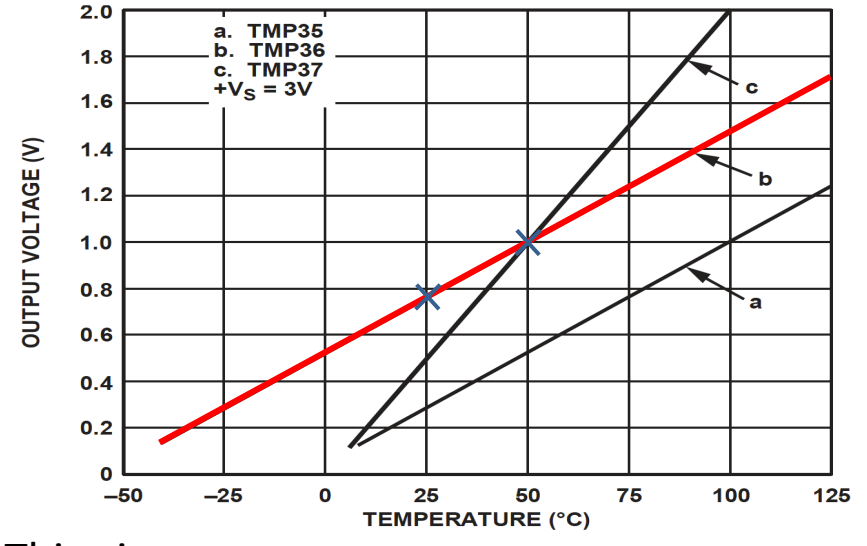

This gives:

$$
y - 25 = \frac{50 - 25}{1 - 0.75} (x - 0.75)
$$

Then we get the following formula:  $y = 100x - 50$ 

Convert form Voltage (V) to degrees Celsius From the Datasheet we have:

$$
(x_1, y_1) = (0.75V, 25^{\circ}C)
$$
  

$$
(x_2, y_2) = (1V, 50^{\circ}C)
$$

There is a linear relationship between Voltage and degrees Celsius:  $y = ax + b$ 

We can find a and b using the following known formula:

$$
y - y_1 = \frac{y_2 - y_1}{x_2 - x_1} (x - x_1)
$$

### Wiring

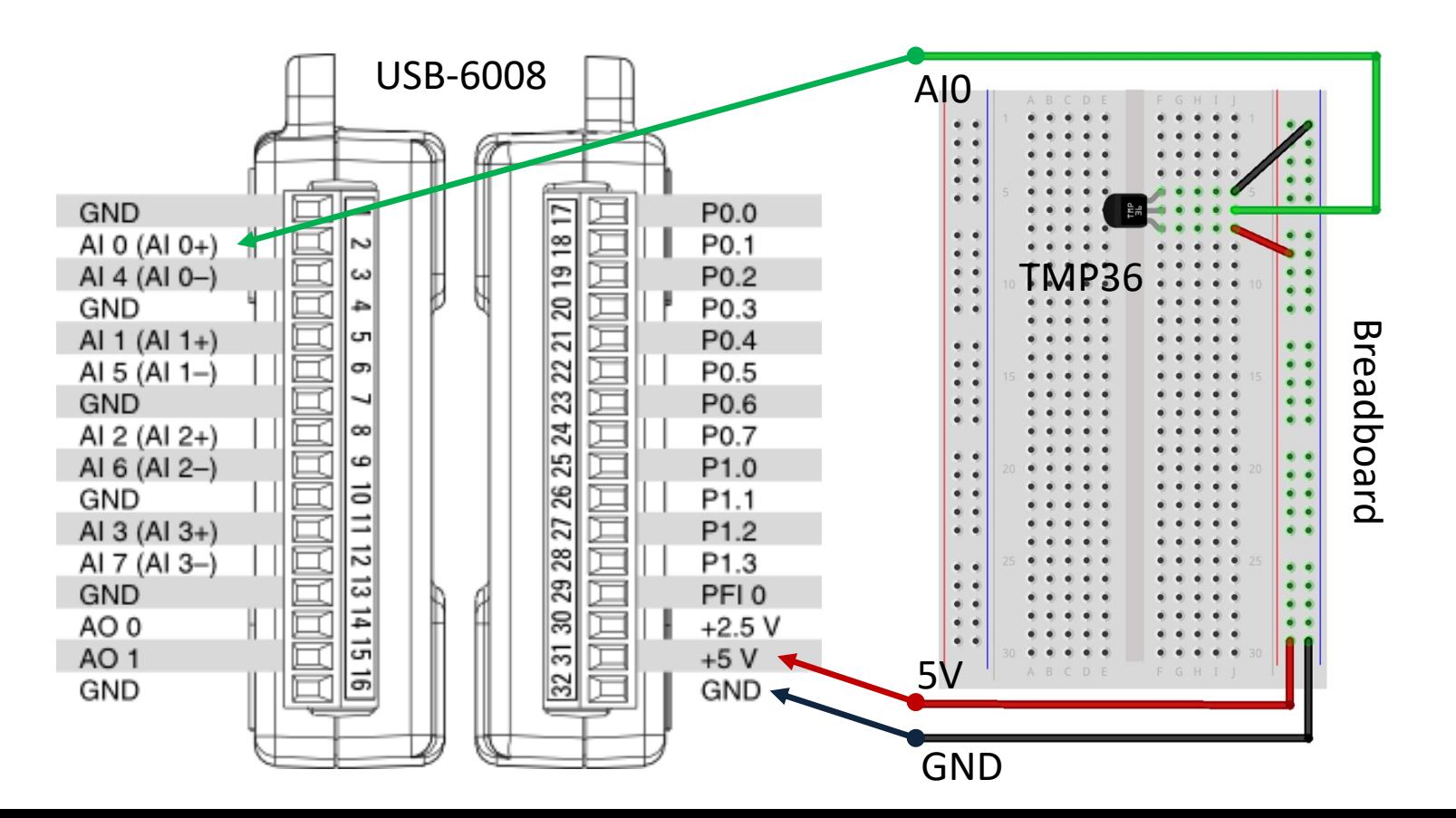

#### Plotting Example

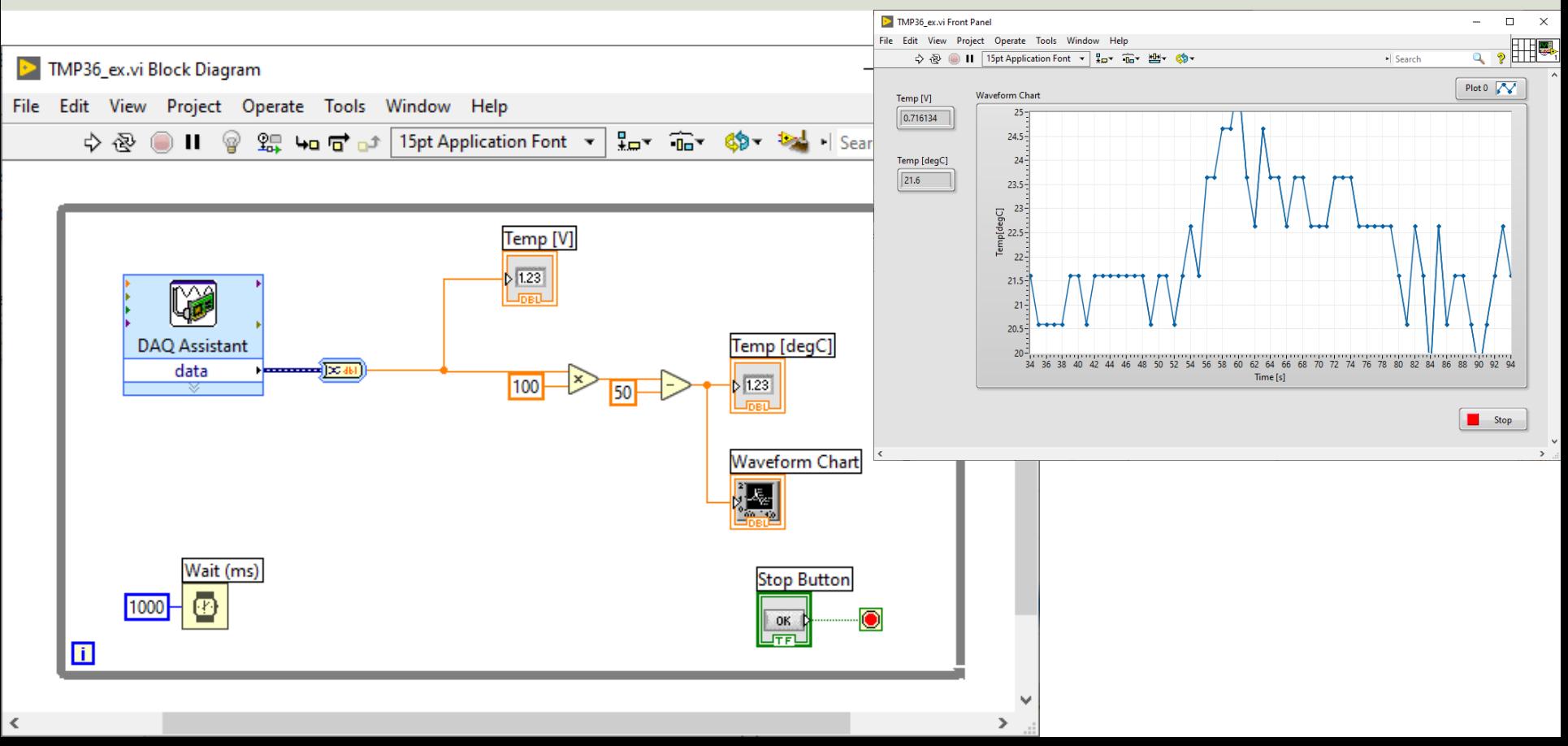

### Thermistor

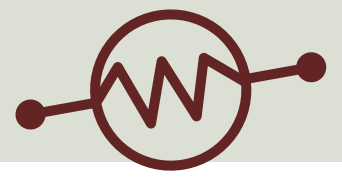

- A thermistor is an electronic component that changes
- resistance to temperature so-called Resistance
- Temperature Detectors (RTD). It is often used as a
- temperature sensor.

1

 $\overline{T}$ 

Our Thermistor is a so-called NTC (Negative Temperature Coefficient). In a NTC Thermistor, resistance decreases as the temperature rises.

There is a **non-linear relationship** between resistance and excitement. To find the temperature we can use the following equation (**Steinhart-Hart equation**):

[Wikipedia]

 $= A + B \ln(R) + C(\ln(R))^3$  where A, B, C are constants given below  $A = 0.001129148, B = 0.000234125$  and  $C = 8.76741E - 08$
#### Steinhart-Hart Equation

To find the Temperature we can use Steinhart-Hart Equation:

$$
\frac{1}{T_K} = A + B \ln(R) + C(\ln(R))^3
$$

This gives:

$$
T_K = \frac{1}{A + B \ln(R) + C(\ln(R))^3}
$$

Where the Temperature  $T_K$  is in Kelvin  $A, B, and C$  are constants

The Temperature in degrees Celsius will then be:

$$
T_C = T_K - 273.15
$$

- $A = 0.001129148$
- $B = 0.000234125$
- $C = 0.0000000876741$

### Wiring

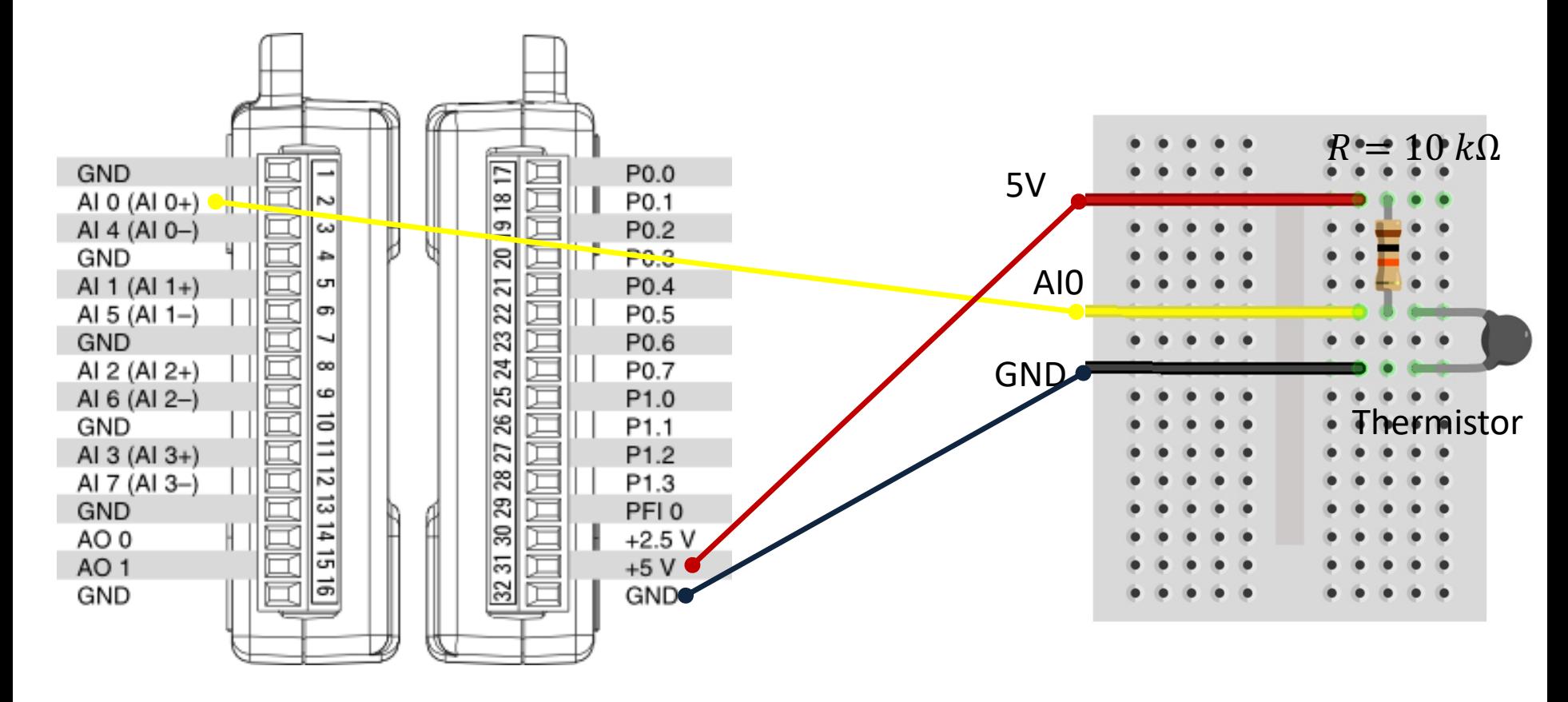

### LabVIEW Example

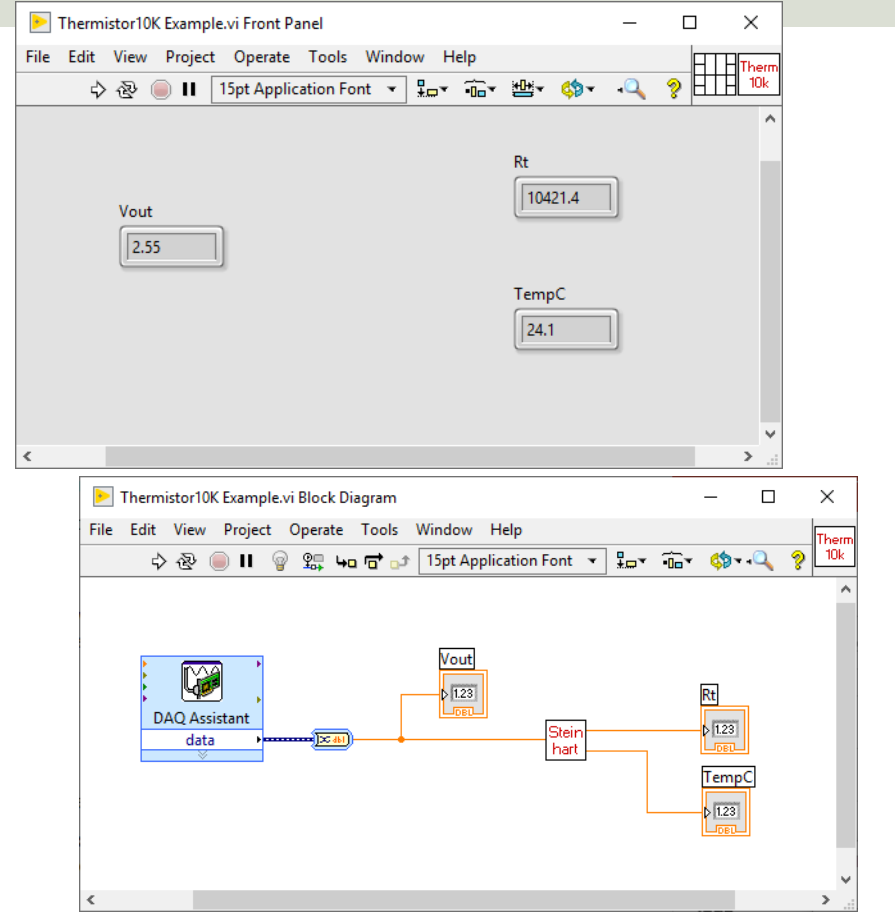

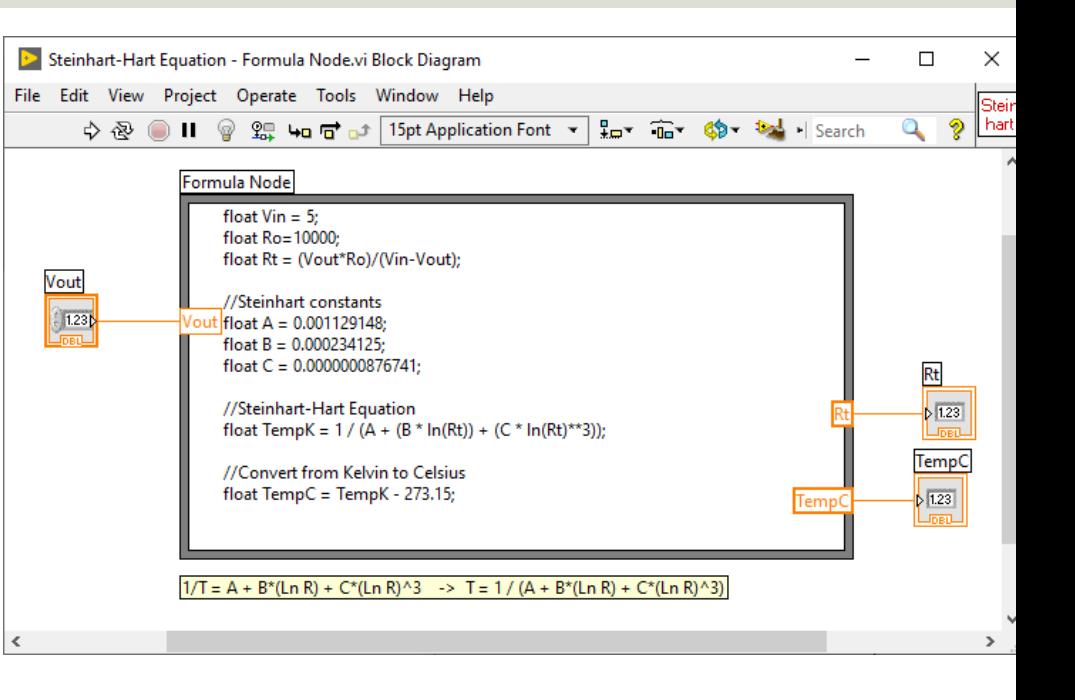

https://www.halvorsen.blog

# Introduction to OPC

Hans-Petter Halvorsen

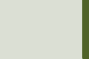

#### What is OPC?

- OPC "Open Process Control"/"Open Platform Communications"
- A standard that defines the communication of data between devices from different manufactures
- Requires an **OPC server** that communicates with the **OPC clients**
- OPC allows "plug-and-play", gives benefits as reduces installation time and the opportunity to choose products from different manufactures
- Different standards: "Real-time" data (**OPC DA**), Historical data (**OPC HDA**), Alarm & Event data (**OPC AE**), etc.

#### Basic OPC concept

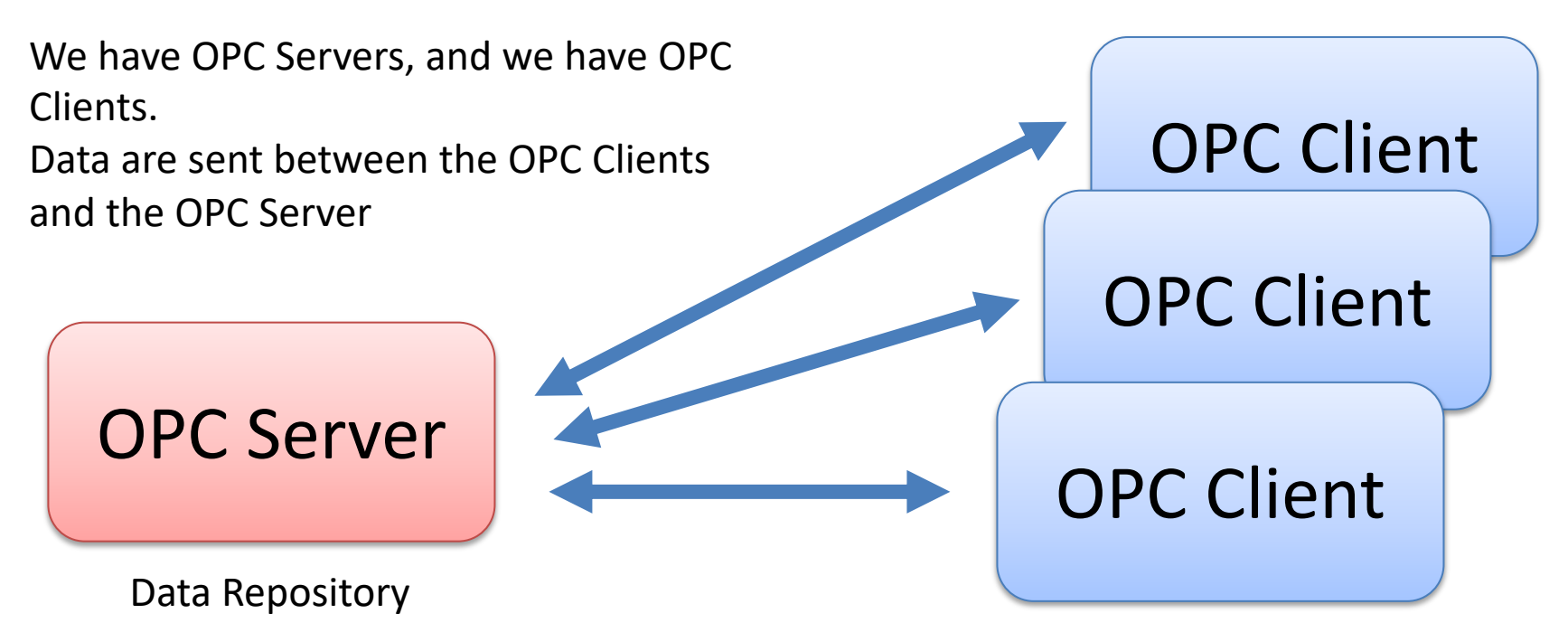

Send Data (Write) to OPC Server or Retrieve Data (Read) from OPC Server

### OPC Specifications

#### **OPC DA (Data Access)**

The most common OPC specification is OPC DA, which is used to read and write "real- time" data. When vendors refer to OPC generically, they typically mean OPC DA.

- OPC HDA (Historical Data Access)
- OPC A & E (Alarms & Events)
- ... (many others)

These OPC specification are based on the OLE, COM, and DCOM technologies developed by Microsoft for the Microsoft Windows operating system family. This makes it complicated to make it work in a modern Network! Typically, you need a Tunneller Software in order to share the OPC data in a network (between OPC Servers and Clients)

#### **OPC UA (Unified Architecture)**

OPC UA eliminating the need to use a Microsoft Windows based platform of earlier OPC versions. OPC UA combines the functionality of the existing OPC interfaces with new technologies such as XML and Web Services (HTTP, SOAP)

#### Typical OPC Scenario

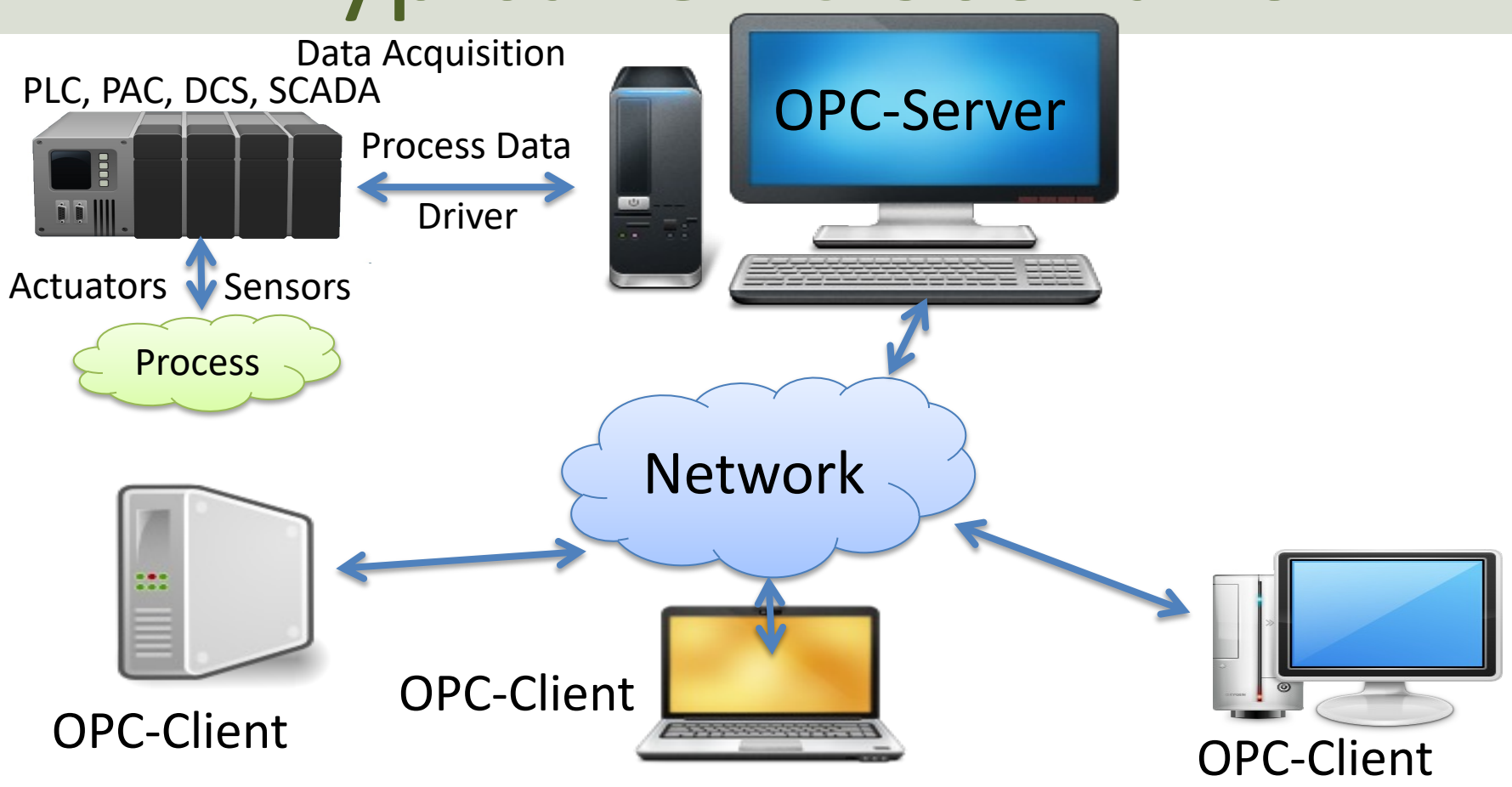

https://www.halvorsen.blog

## OPC DA

Hans-Petter Halvorsen

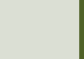

https://www.halvorsen.blog

# MatrikonOPC Simulation Serve

Hans-Petter Halvorsen

Tabl

#### MatrikonOPC Simulation Serv

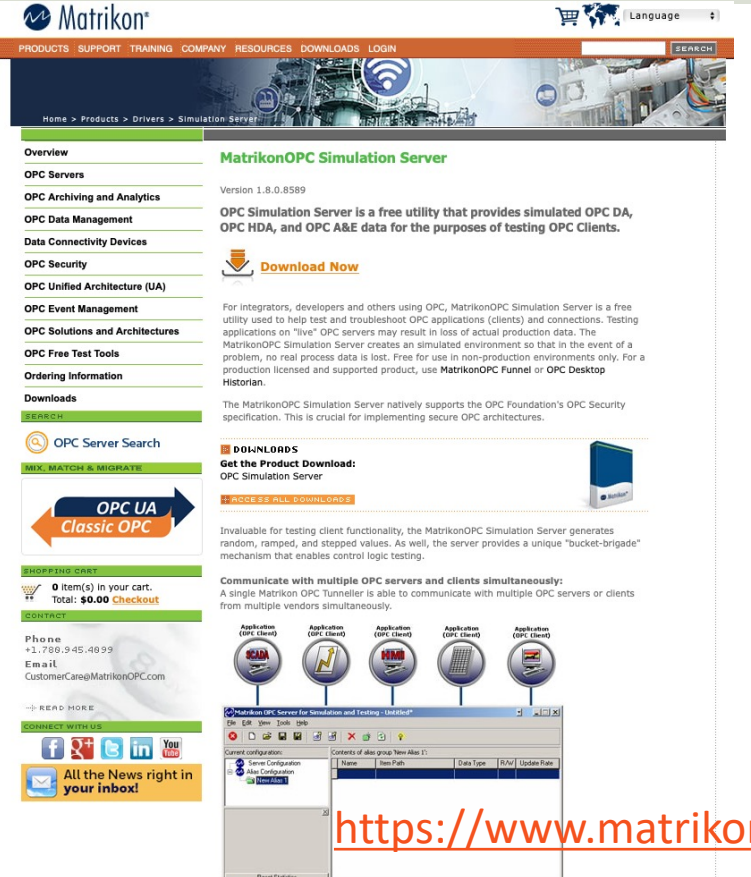

**MatrikonOPC Simulation Server** utility that provides Simulated C OPC HDA, and OPC A&E Data for Purposes of Testing OPC Clients

https://www.matrikonopc.com/products/opc-drivers/opc-simulation-

#### Matrikon OPC Explorer – Connect to Server

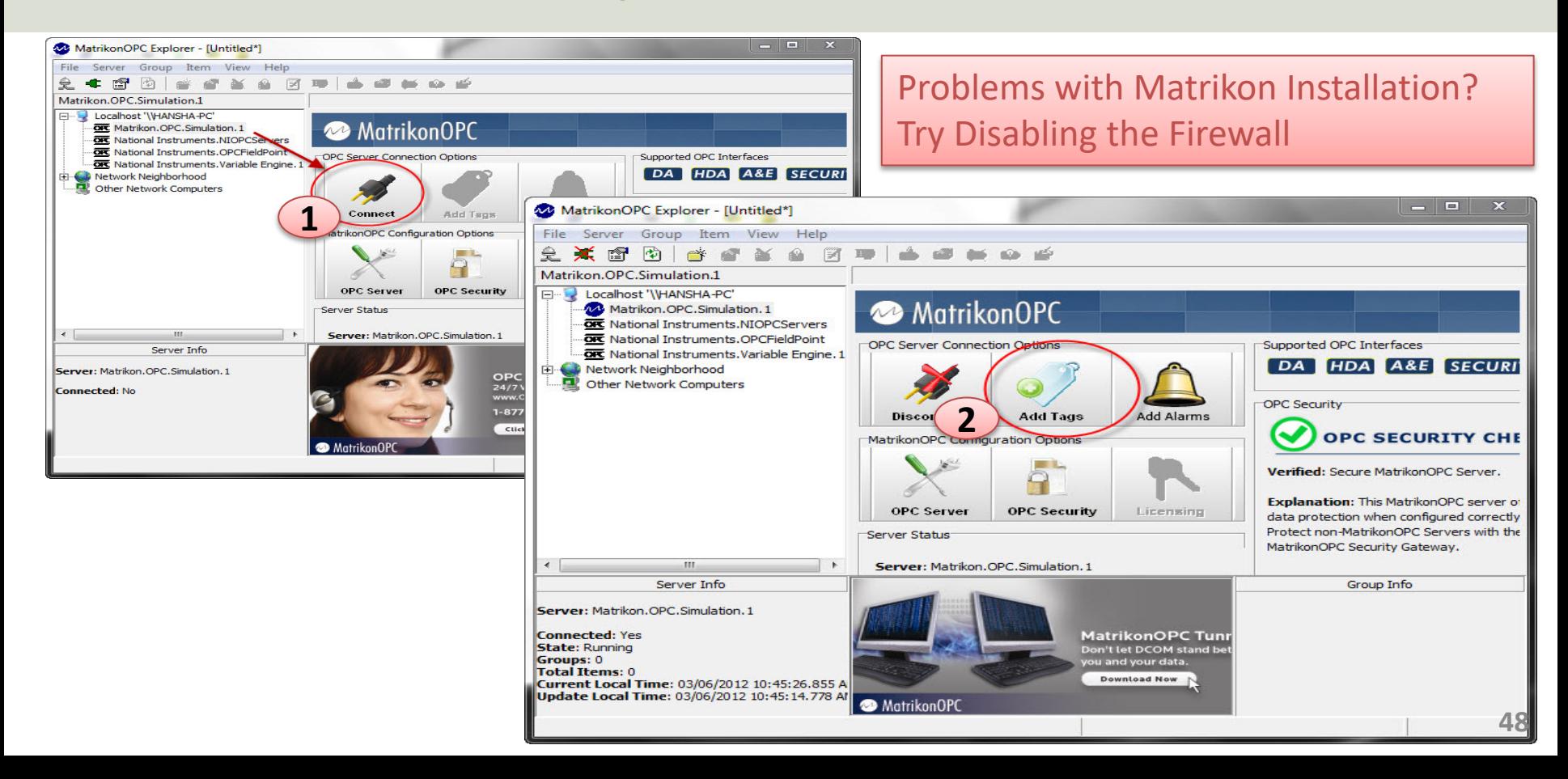

#### MatrikonOPC Explorer Troubleshooting

- **Problem**: "When starting MatrikonOPC Explorer, I get an error indicating there are no servers installed".
- **Solution**:
	- In OPC Explorer select View ->Options from the menu bar.
	- On the General Tab select both "OPCEnum" and "Registry" as the Browse Methods.
	- Exit OPC Explorer and restart.
	- Upon restarting, you should see a listing of locally registered OPC servers.
	- If this still does not work, remove OPCEnum as a browse method and restart.

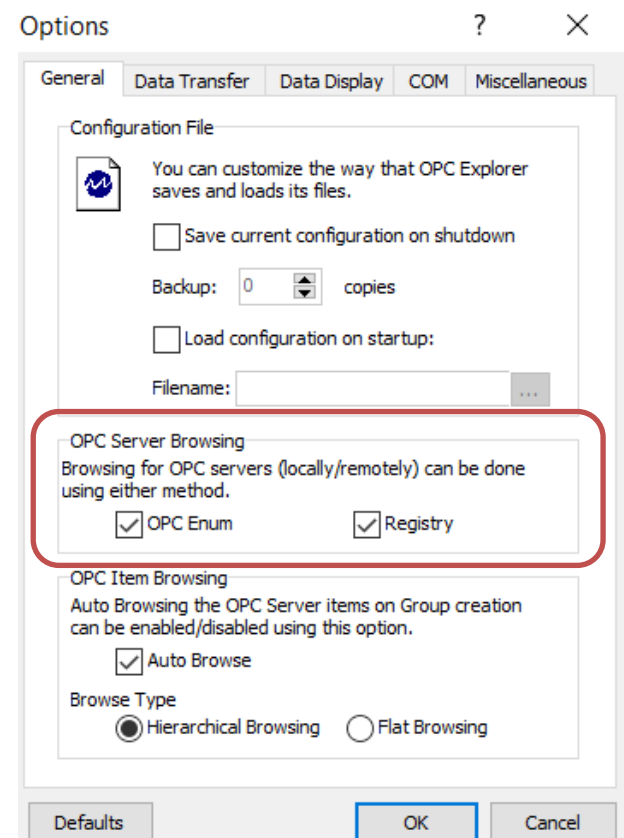

### Matrikon OPC Explorer - Add Tag

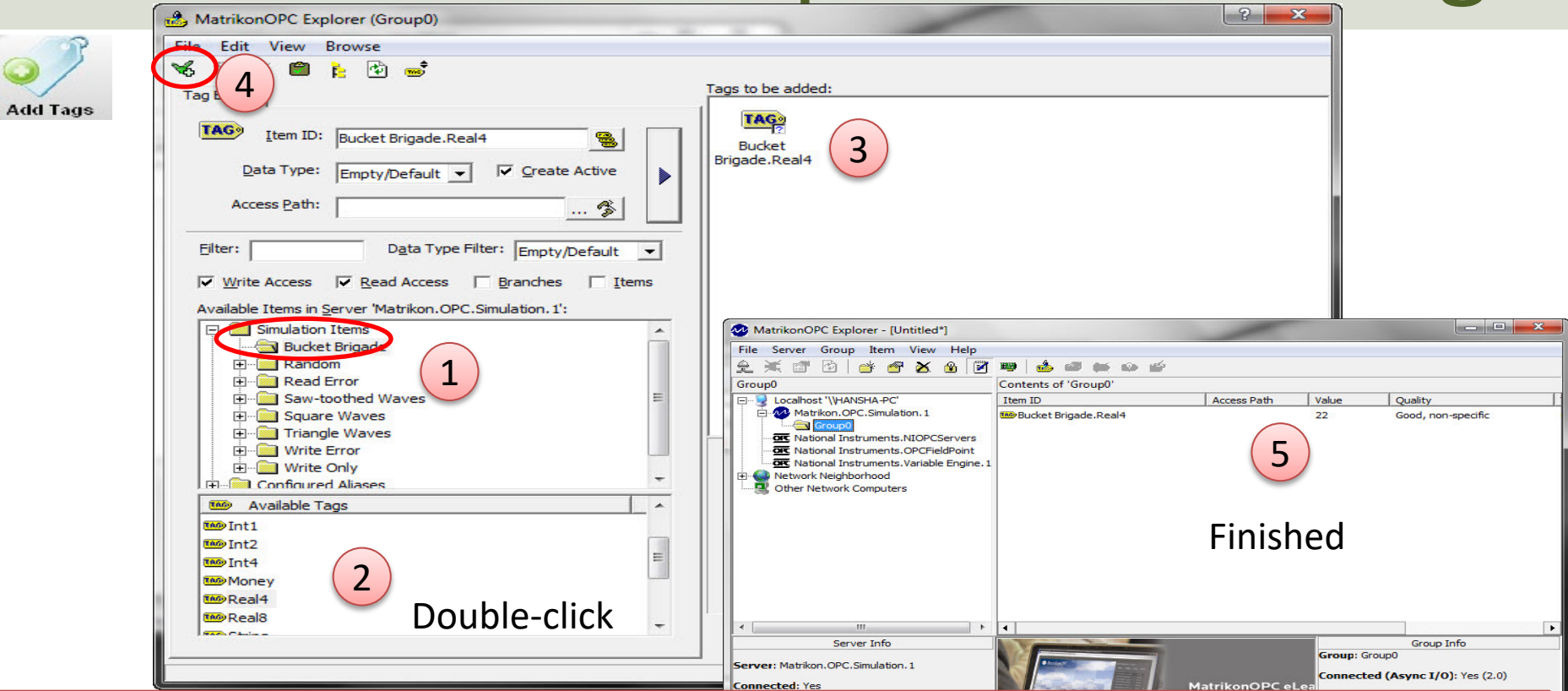

**Tip!** Use the **BucketBrigade** Items – because they can be used for both reading and writing

#### MatrikonOPC Explorer (OPC Client)

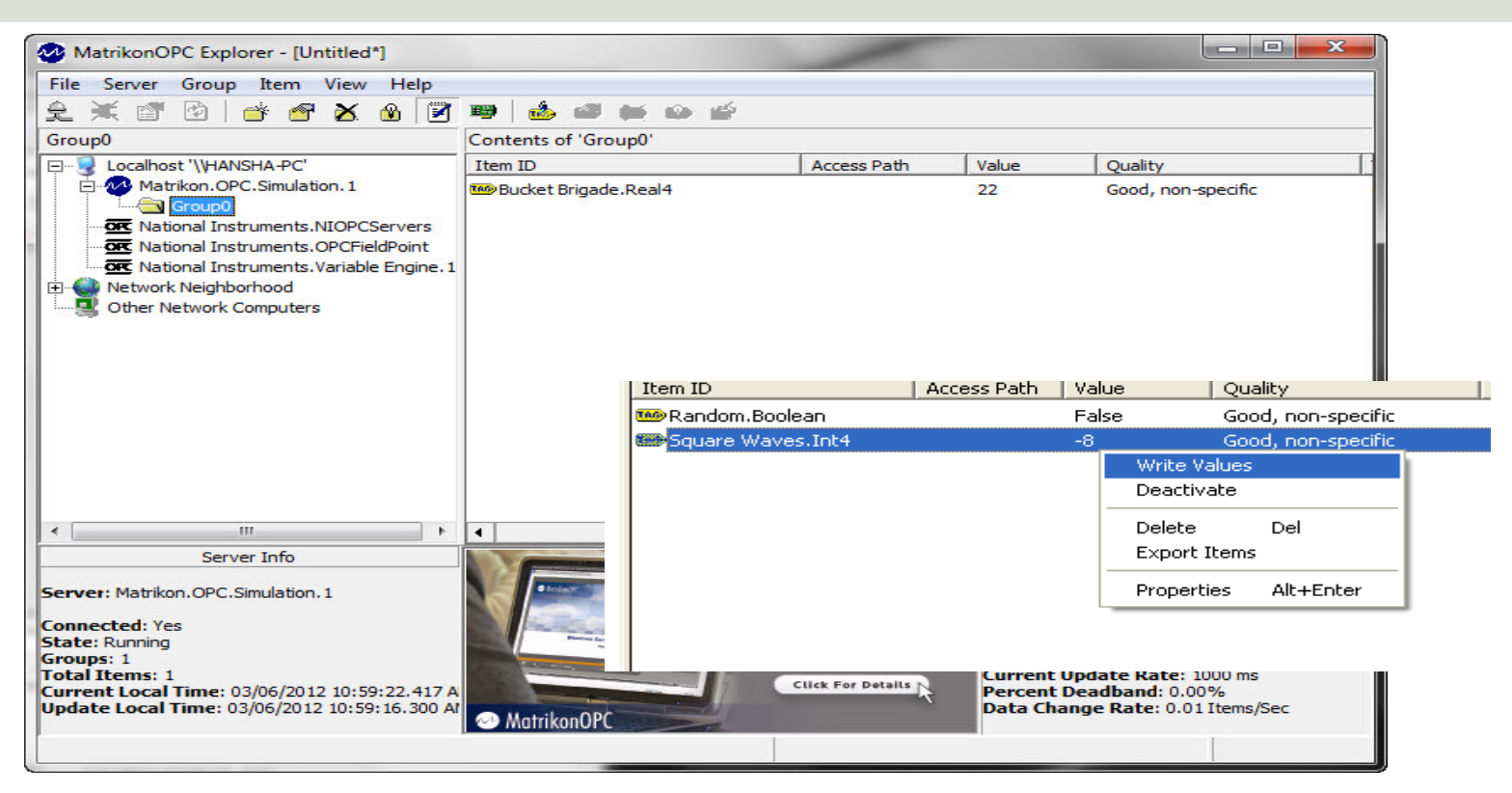

The MatrikonOPC Explorer is useful for testing. You can use it for writing and reading OPC Tags

#### Aliases

In the "Matrikon OPCServer for Simulation" you can create Aliases. Aliases is handy when you want to describe your OPC items using more realistic names.

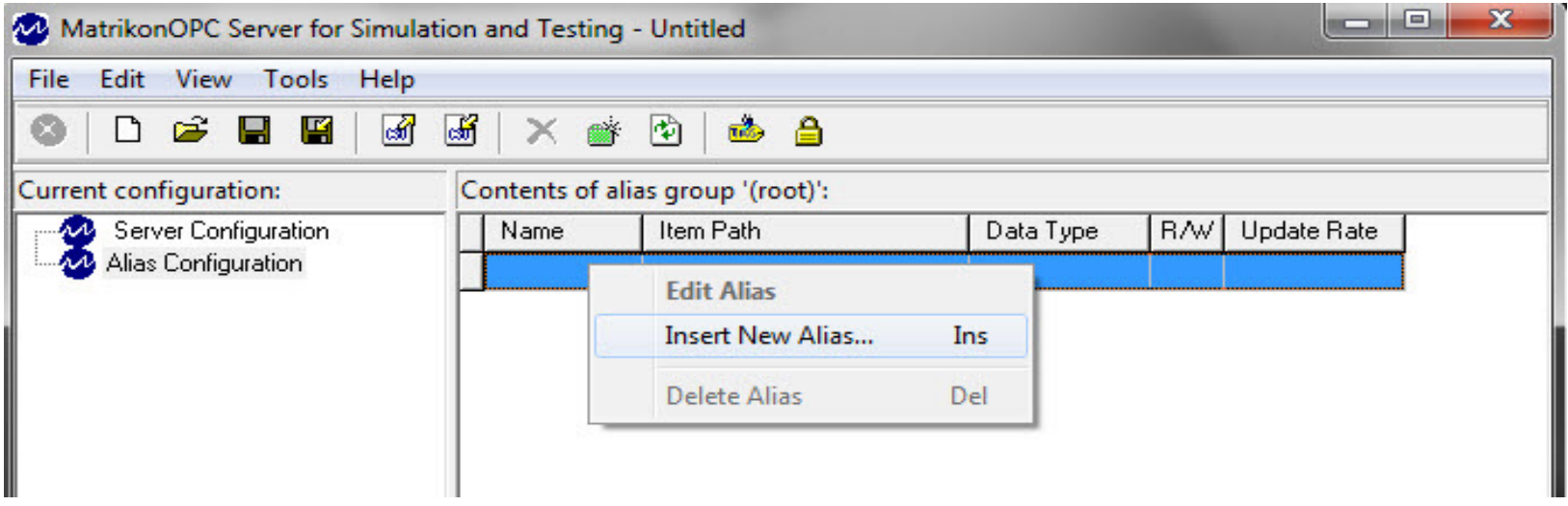

**Tip**: You can create an alias called, e.g., "Temperature" which you can use instead of the real OPC Tag Name

https://www.halvorsen.blog

## OPC DA in LabVIE

Hans-Petter Halvorsen

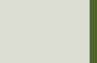

#### OPC DA in LabVIEW

You can use LabVIEW as an OPC client by connecting to an OPC server through a **DataSocket** connection. **Select URL** 

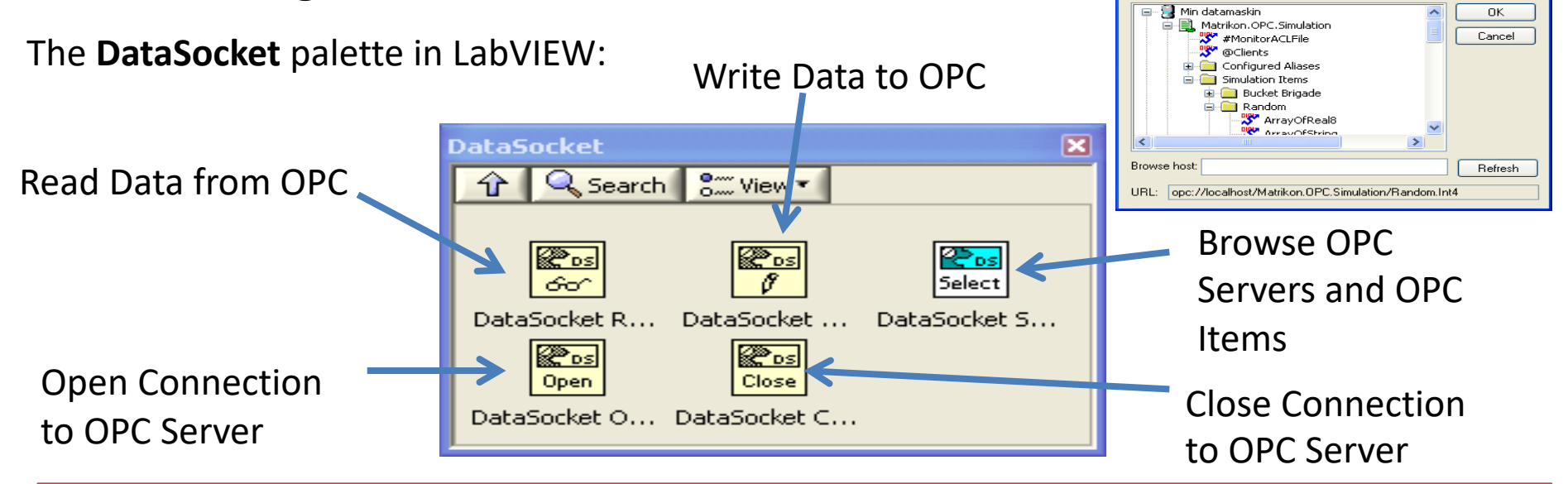

**Note!** Make sure to use LabVIEW 32bit version (even if you have 64bit operating system) because the DataSocket feature is only supported by the 32bit version of LabVIEW.

https://www.halvorsen.blog

### LabVIEW OPC DA - Wr

Hans-Petter Halvorsen

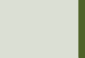

#### LabVIEW OPC DA - Write

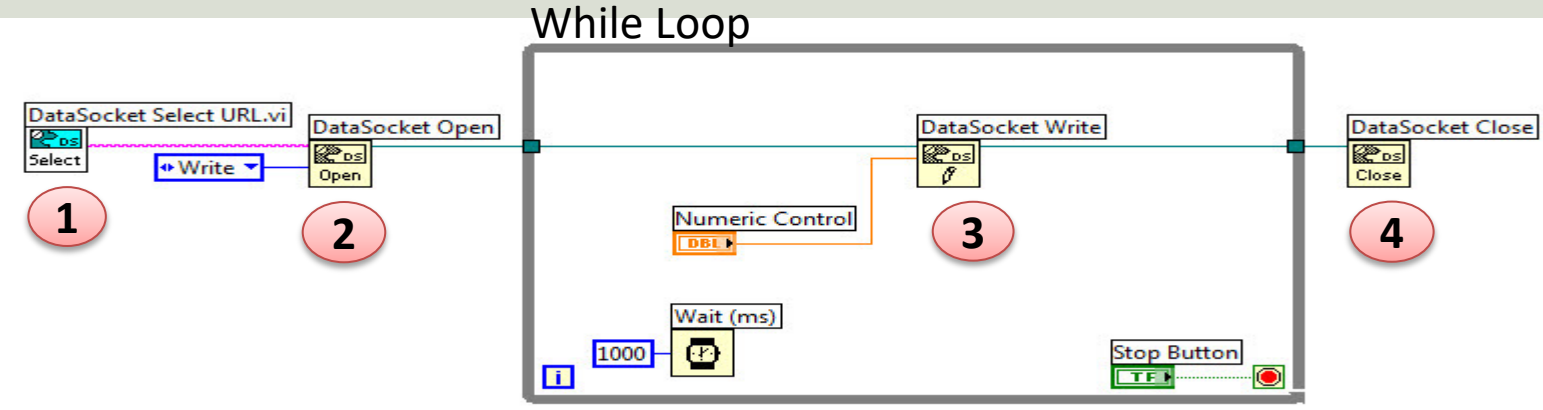

#### Or specify URL directly: While Loop

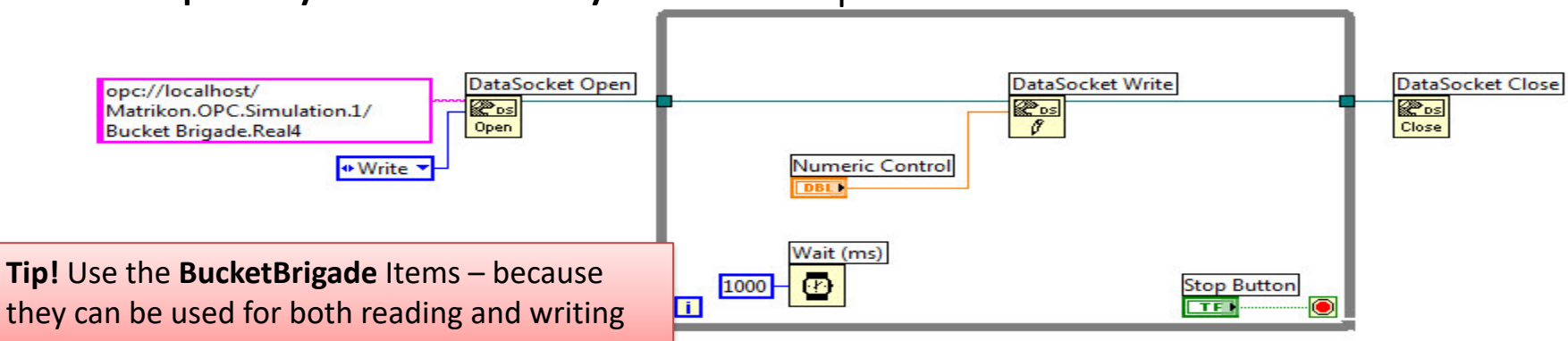

#### Use OPC Explorer to Check Communication

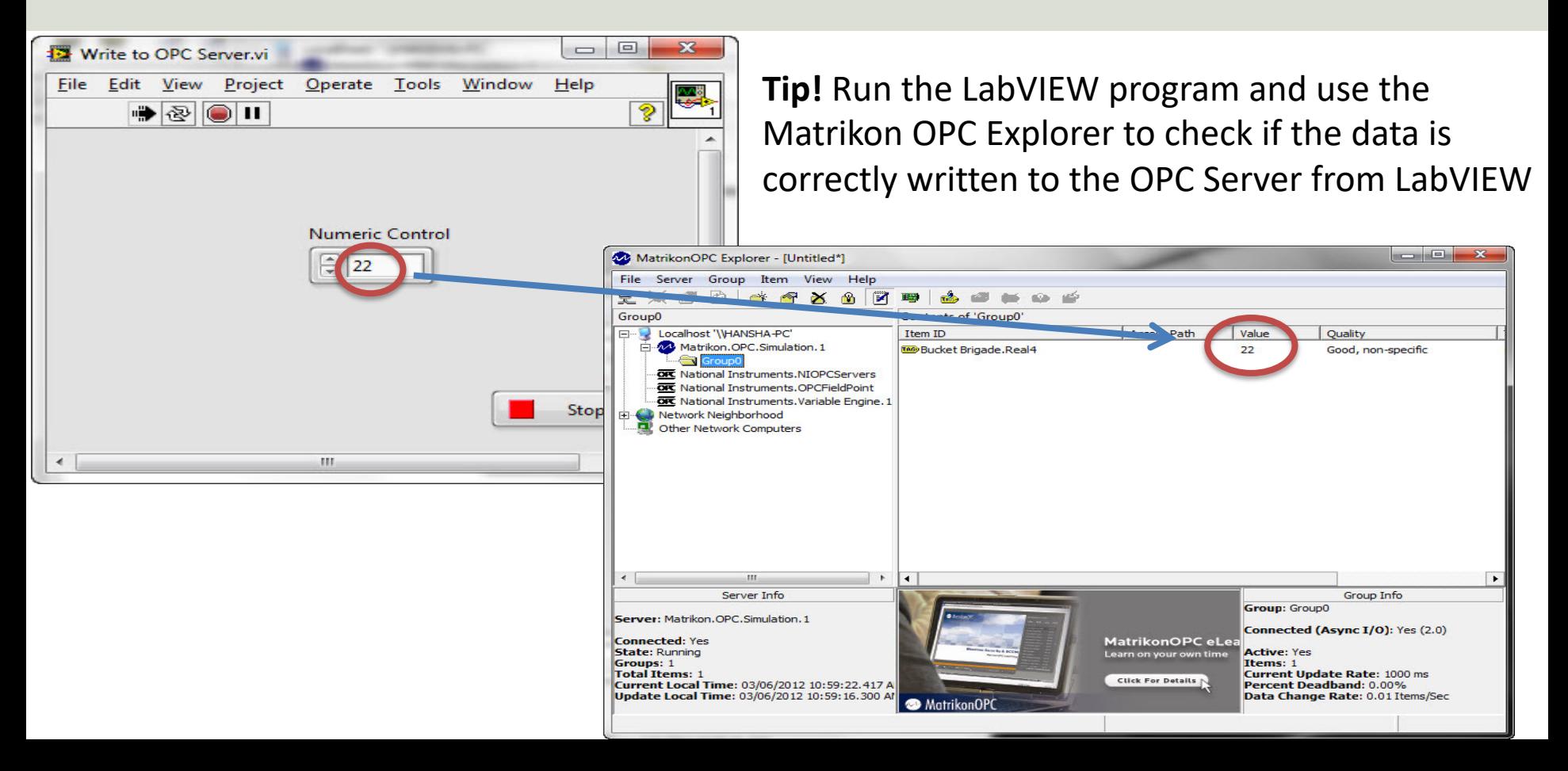

#### Temperature Simulator Example

↓ If you do not have the TC01 device available, you can create and use a

simple "Temperature Simulator" instead A simple SubVI that simulates a Temperature value using a Random Generator:

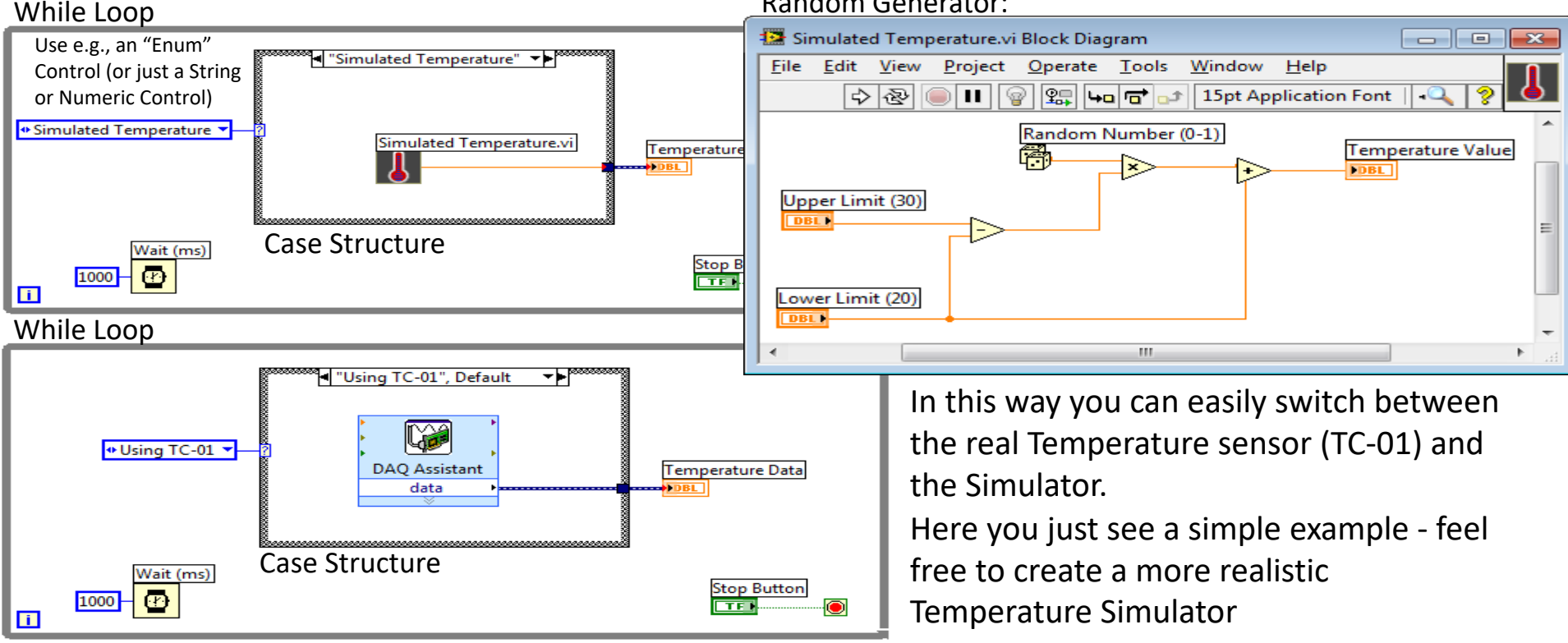

#### How to create an "Enum" in LabVIEW

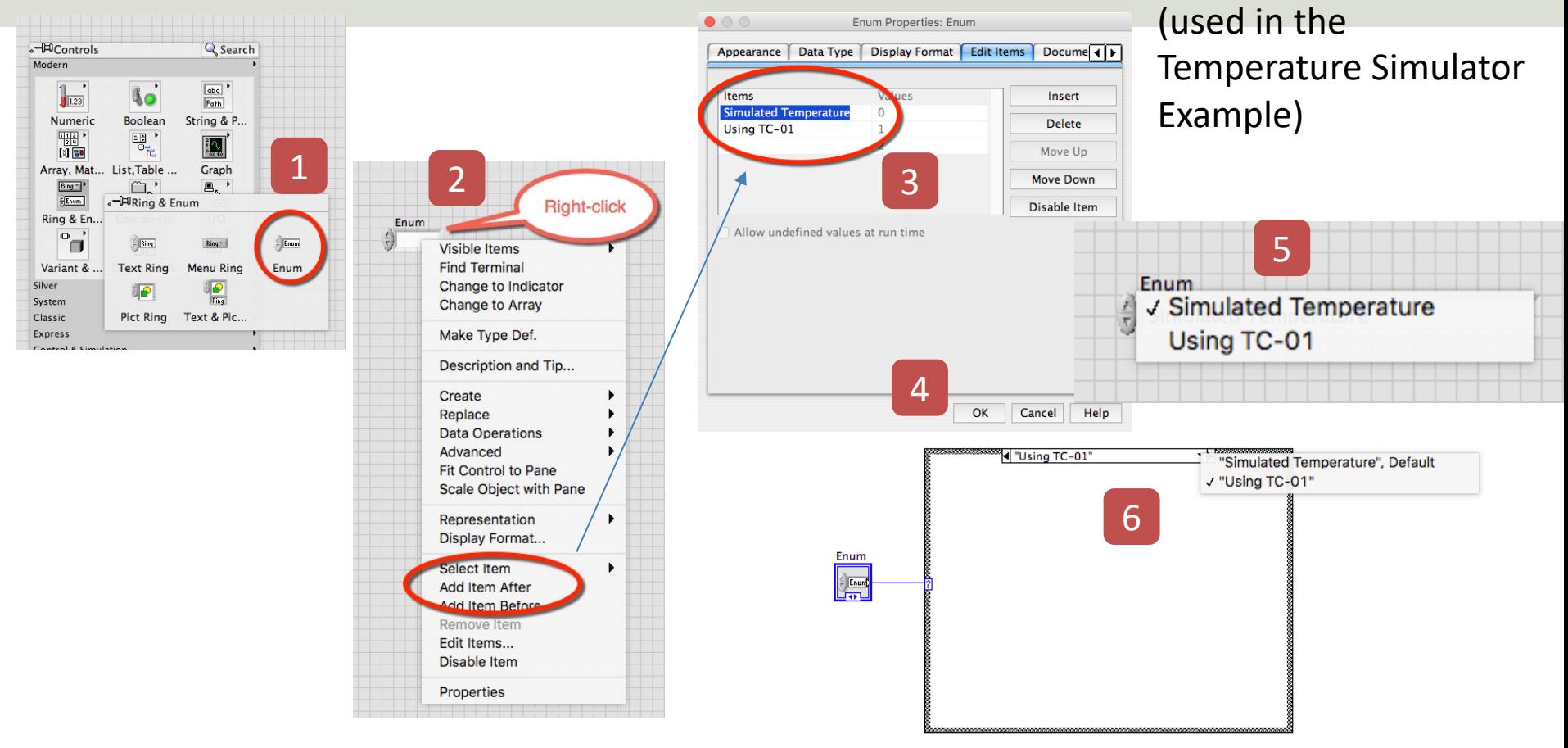

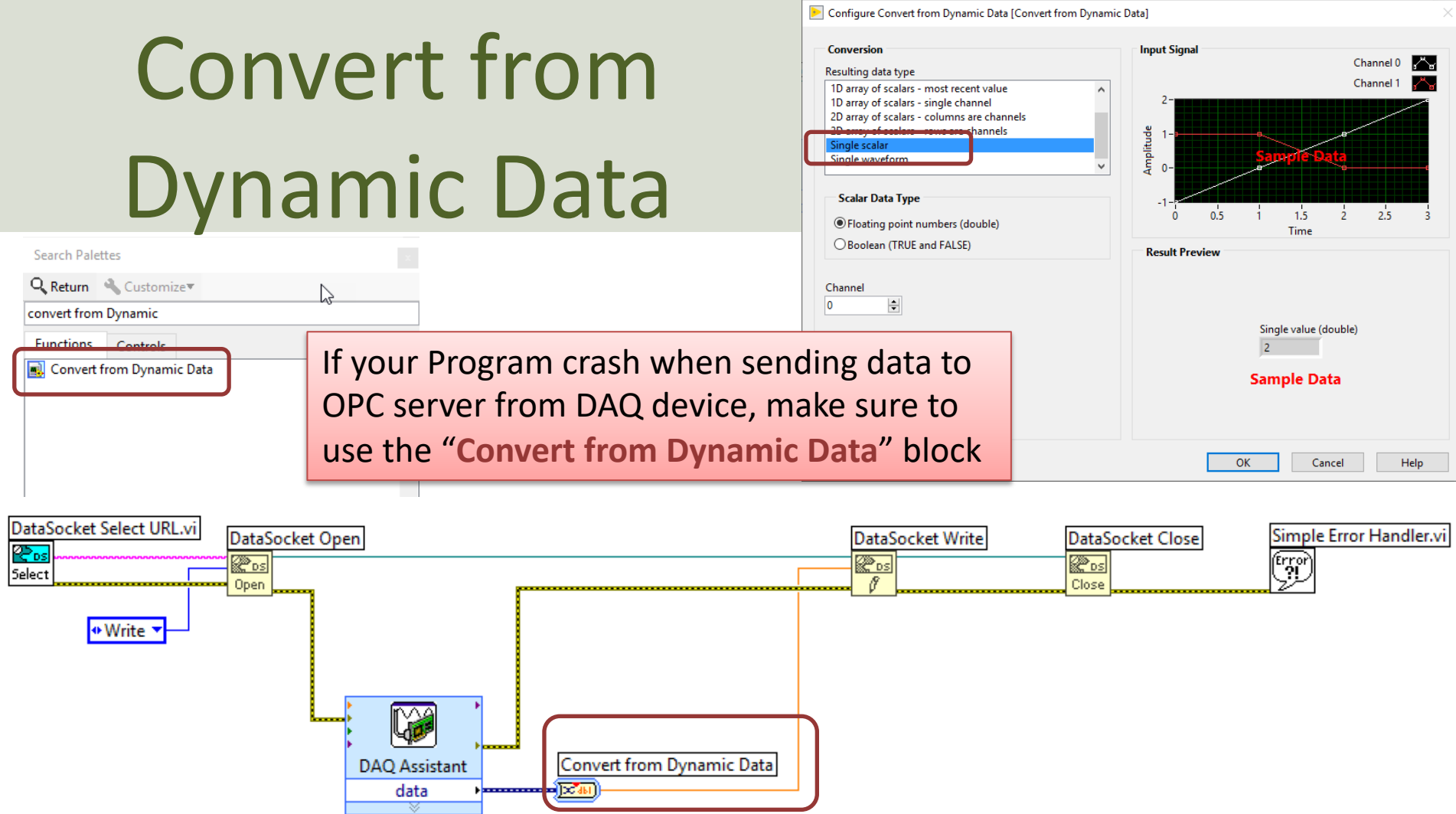

 $\times$ 

https://www.halvorsen.blog

## LabVIEW OPC DA - Re

Hans-Petter Halvorsen

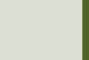

#### Read from OPC Server using LabVIEW

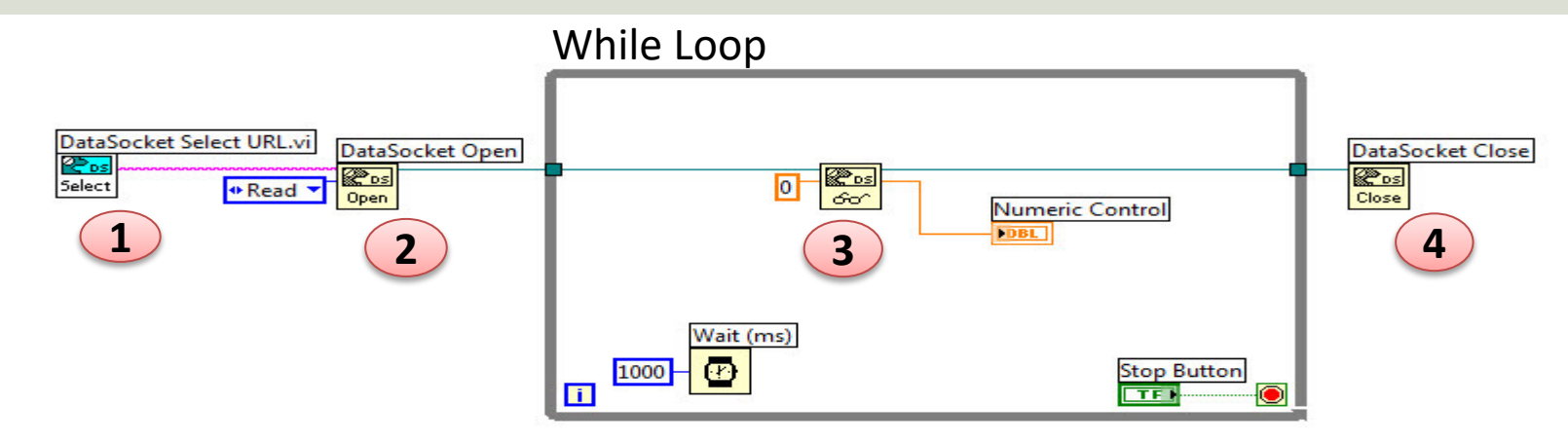

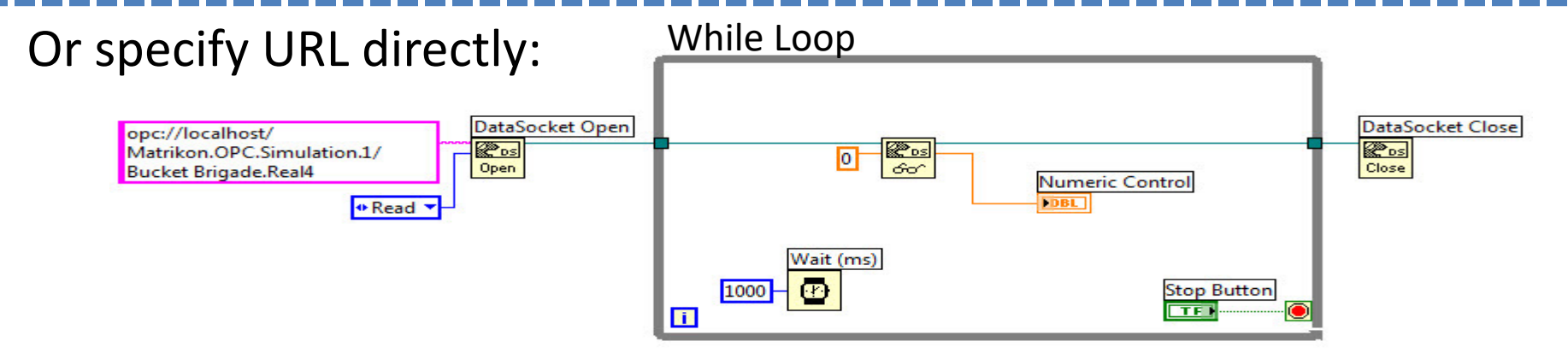

### Log Data to File

**Example** 

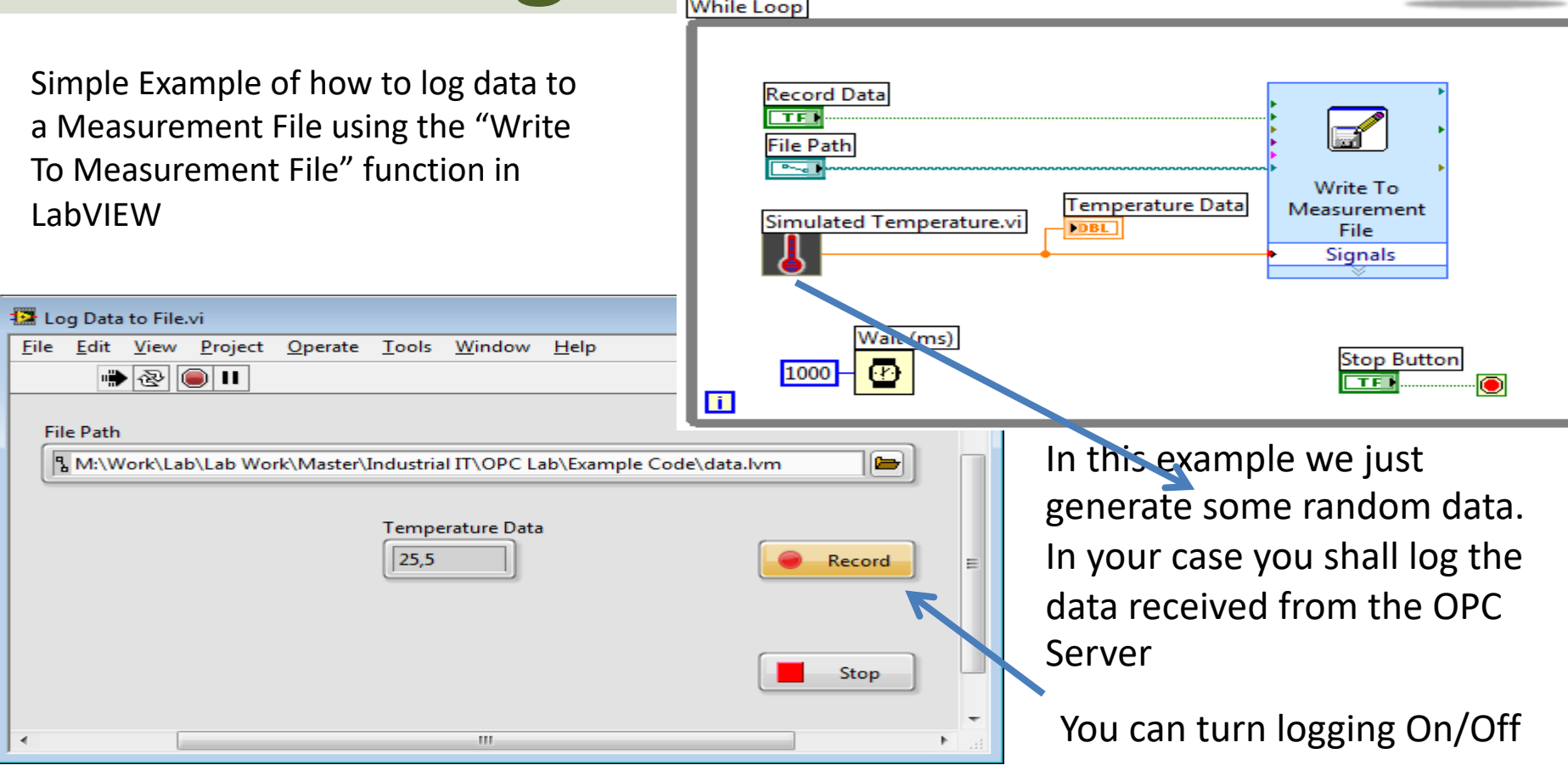

#### Log Data to File - Properties

Recommended Settings in the **Properties** Window (Right-click on the Write To Measurement File icon):

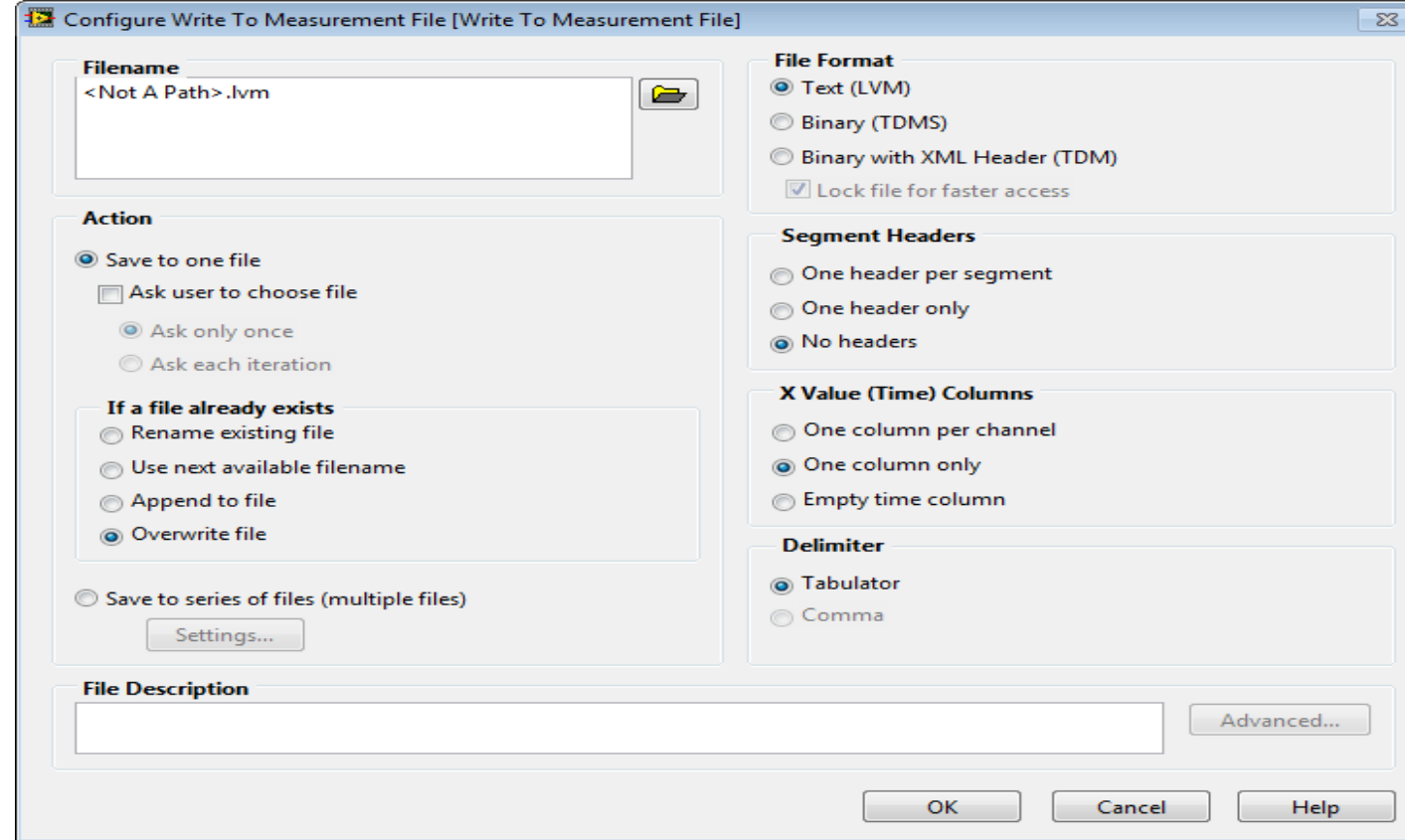

#### Measurement File – Data Visualization

Open the File with Logged Data in e.g., **Notepad**:

Here we see an example where we have opened the File with Logged Data in **MS Excel** and created a Chart

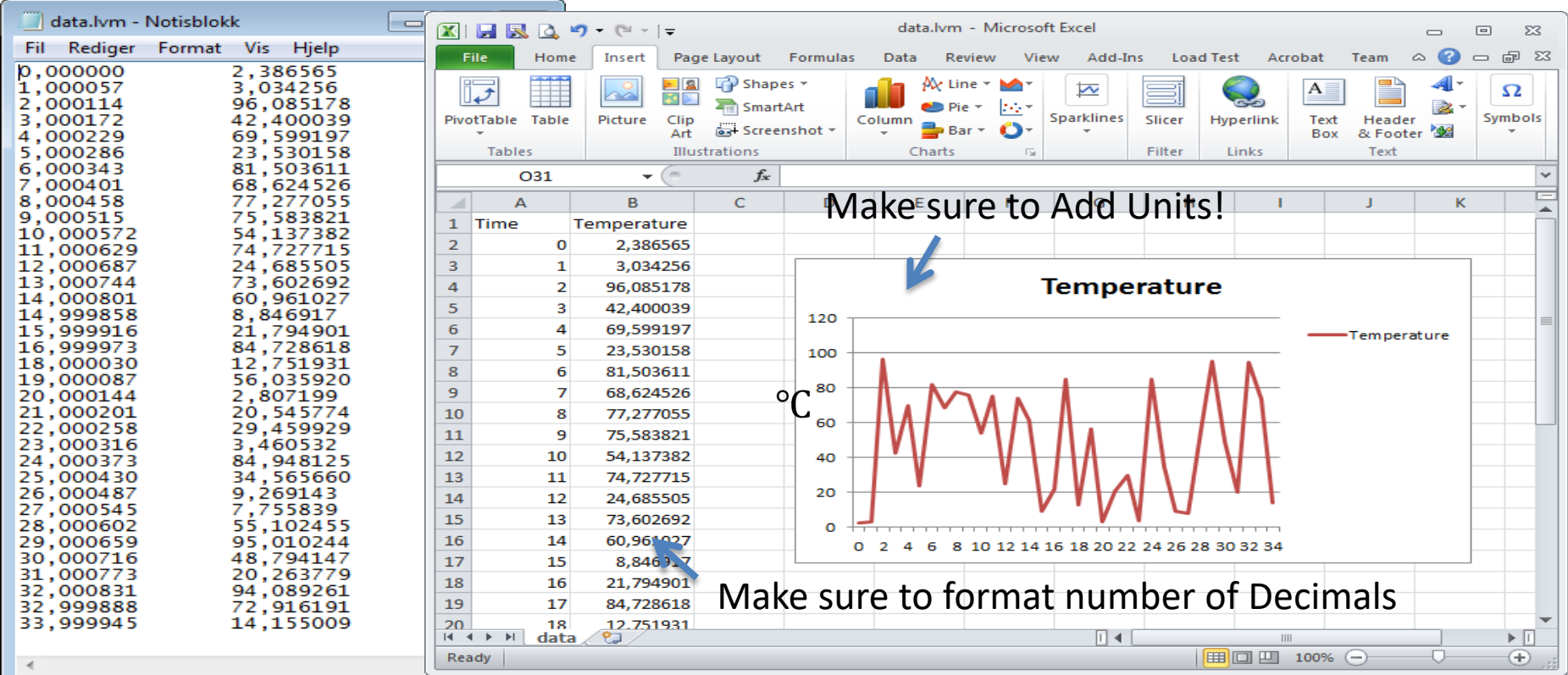

#### SubVI – Scaling from Celsius to Fahrenheit

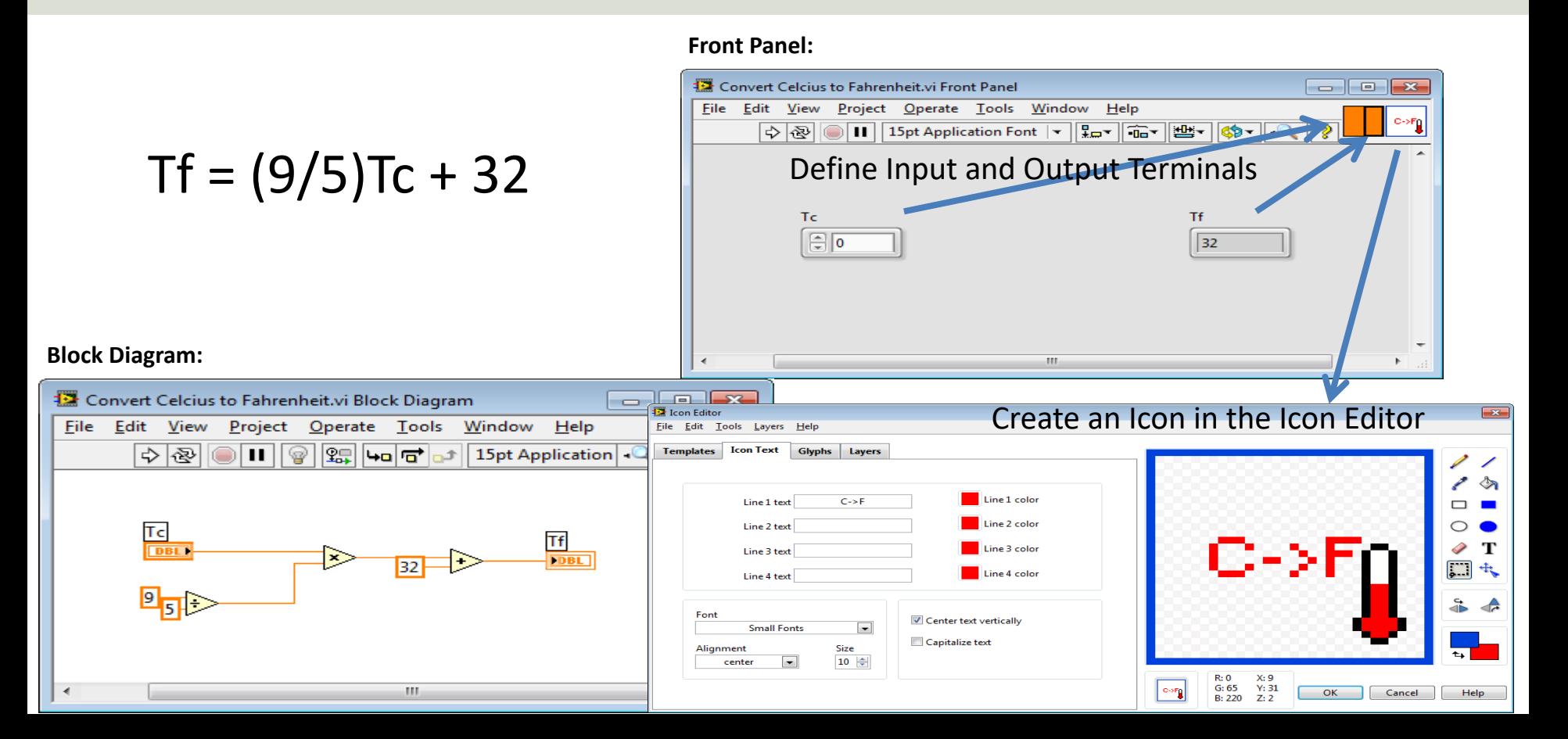

https://www.halvorsen.blog

# OPC DA in Visua Studio/C#

Hans-Petter Halvorsen

Tabl

#### Measurement Studio 201

- Measurement Studio is an add-on to Visual Studio.
- Measurement Studio is used for development of measurement, control and monitoring applications .NET and Visual Studio.
- Measurement Studio has a library (NetworkVariable makes it possible to communicate with OPC DA ser that we will use is this lab work
- Download Software here: https://www.ni.com/download

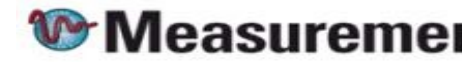

#### LabVIEW DSC Module

- LabVIEW DSC Module is an additional module for LabVIEW
- DSC Datalogging and Supervisory Control
- Exchanging data between Measurement Studio applications and OPC servers requires LabVIEW DSC.

### **OPC with NetworkVariable**

The following paragraphs explain how to use NetworkVariable with an OPC server using the LabVIEW DSC Run-

- **1. Install LabVIEW Datalogging and Supervisory Control (DSC)** Run-Time System.
- **2. Install your OPC server**. Only OPC2 and higher are supported by LabVIEW DSC Run-Time System.
- 3. Select Start»All Programs»National Instruments»**Distributed System Manager** to launch the application.
- 4. Right-click localhost and select Add Process to create a new process. Type Test Process in the Add Proc and click OK. Grouping variables by process allows you to organize your variables. You can start and sto independently, which allows you to easily manage your variables.
- 5. Right-click on Test\_Process and select **Add I/O Server**.
- 6. For the I/O Server Type, **select OPC Client** and click Continue.
- 7. Type Test\_OPC in the **Enter IO Server Name** dialog box and click OK.
- 8. Select the OPC server that you want to access through the Network Variable API from the list of Registered OPC Servers you installed in step 3 and click OK.
- 9. Right-click on Test\_Process and select **Add Variable** to launch the **Shared Variable Properties** dialog box.
- 10. In the Shared Variable Properties dialog box, select the **Enable Aliasing** checkbox and click the Browse
- 11. In the Browse for Variable dialog box, select one of the OPC items from the OPC I/O server you configured 1.
- 12. Click OK to **bind the new variable to the OPC source**.
- 13. Click OK to return to NI Distributed System Manager. Use the new variable as you would any other shar You can access the variable you have configured through the .NET NetworkVariable class library, as yo other network variable.

#### http://zone.ni.com/reference/en-XX/help/375857B-01/mstudionetvar/netvar\_o

#### Distributed System Manager

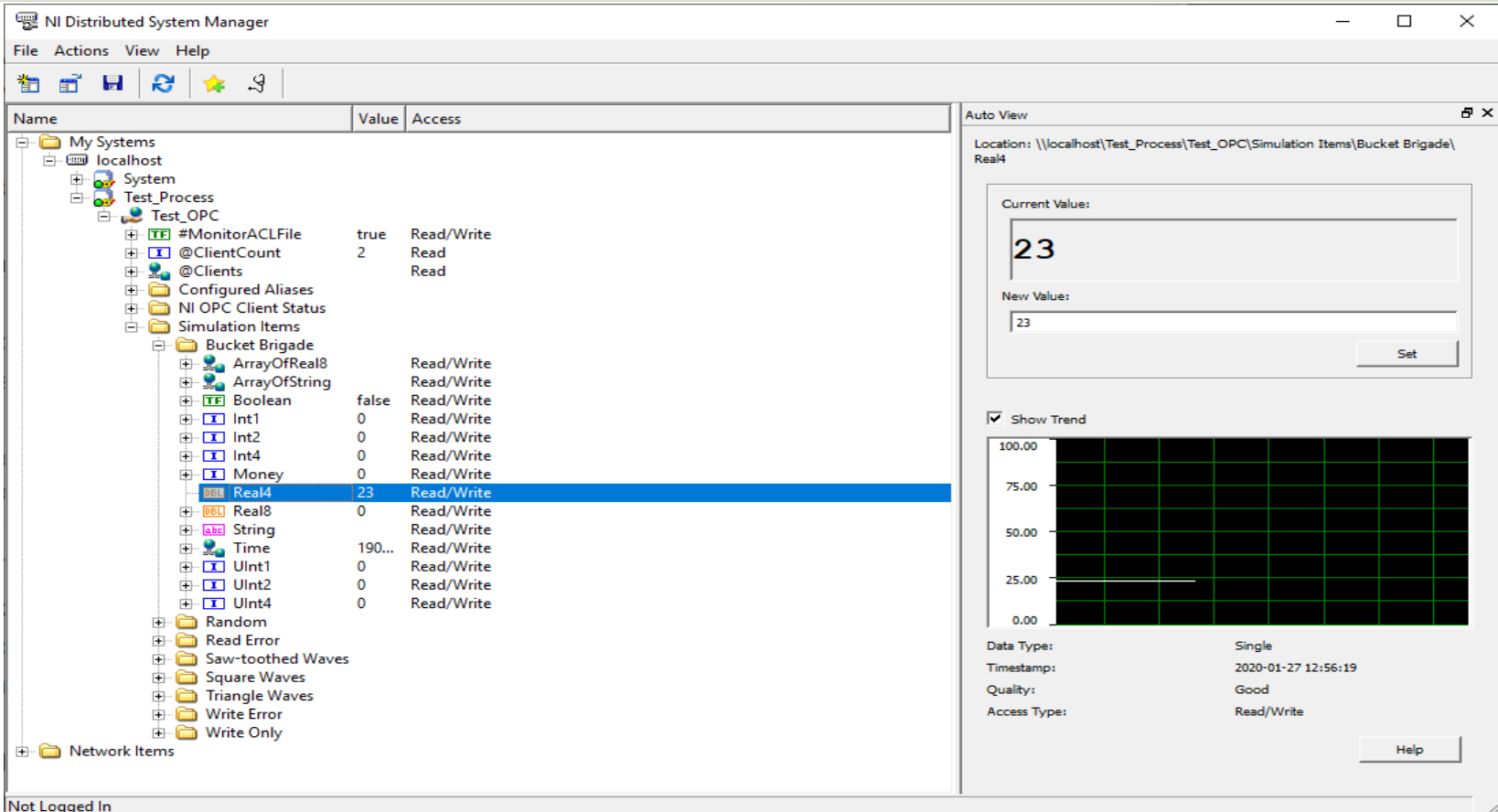

#### OPC DA with Visual Studio/C#

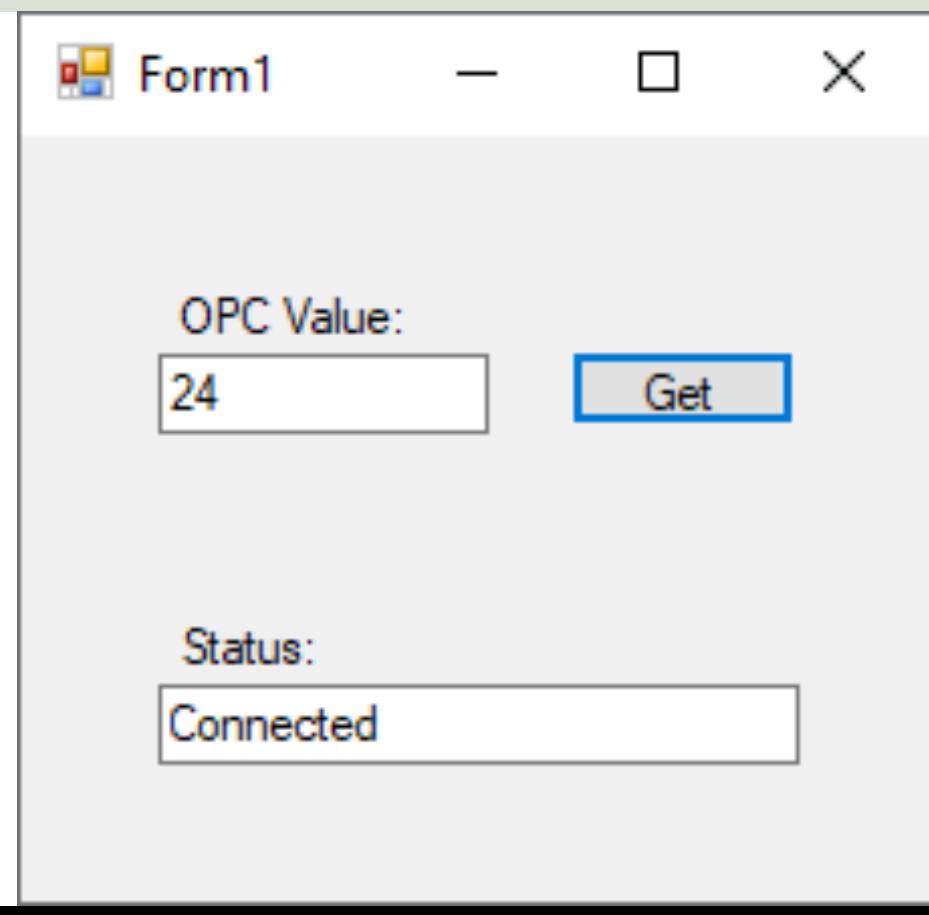

Basic Example that reads Temperature Data from the OPC Server using Visual Studio.
using NationalInstruments; using NationalInstruments.NetworkVariable;

namespace OPCExample

```
public partial class Form1 : Form
```
private NetworkVariableReader<float> \_reader; private const string NetworkVariableLocation = @"\\localhost\Test\_Process\opctempdata";

```
public Form1()
```
{

}

}

{

} }

…

{

{

```
InitializeComponent();
```
ConnectOPCServer();

```
private void btnGetData_Click(object sender, EventArgs e)
{
  NetworkVariableData<float> opcdata = null;
  try
  {
    opcdata = _reader.ReadData();
```

```
txtOpcData.Text = opcdata.GetValue().ToString();
```

```
catch (TimeoutException)
```

```
MessageBox.Show("The read has timed out.", "Timeout");
return;
```

```
private void ConnectOPCServer()
  _reader = new NetworkVariableReader<float>(NetworkVariableLocation);
 _reader.Connect();
 txtStatus.Text = _reader.ConnectionStatus.ToString();
private void Form1_FormClosing(object sender, FormClosingEventArgs e)
  _reader.Disconnect();
```
Note! This Code Snippet reads only one value once when clicking the button. You can use e.g., a **Timer** in order to read values at specific intervals.

….

{

}

{

}

} }

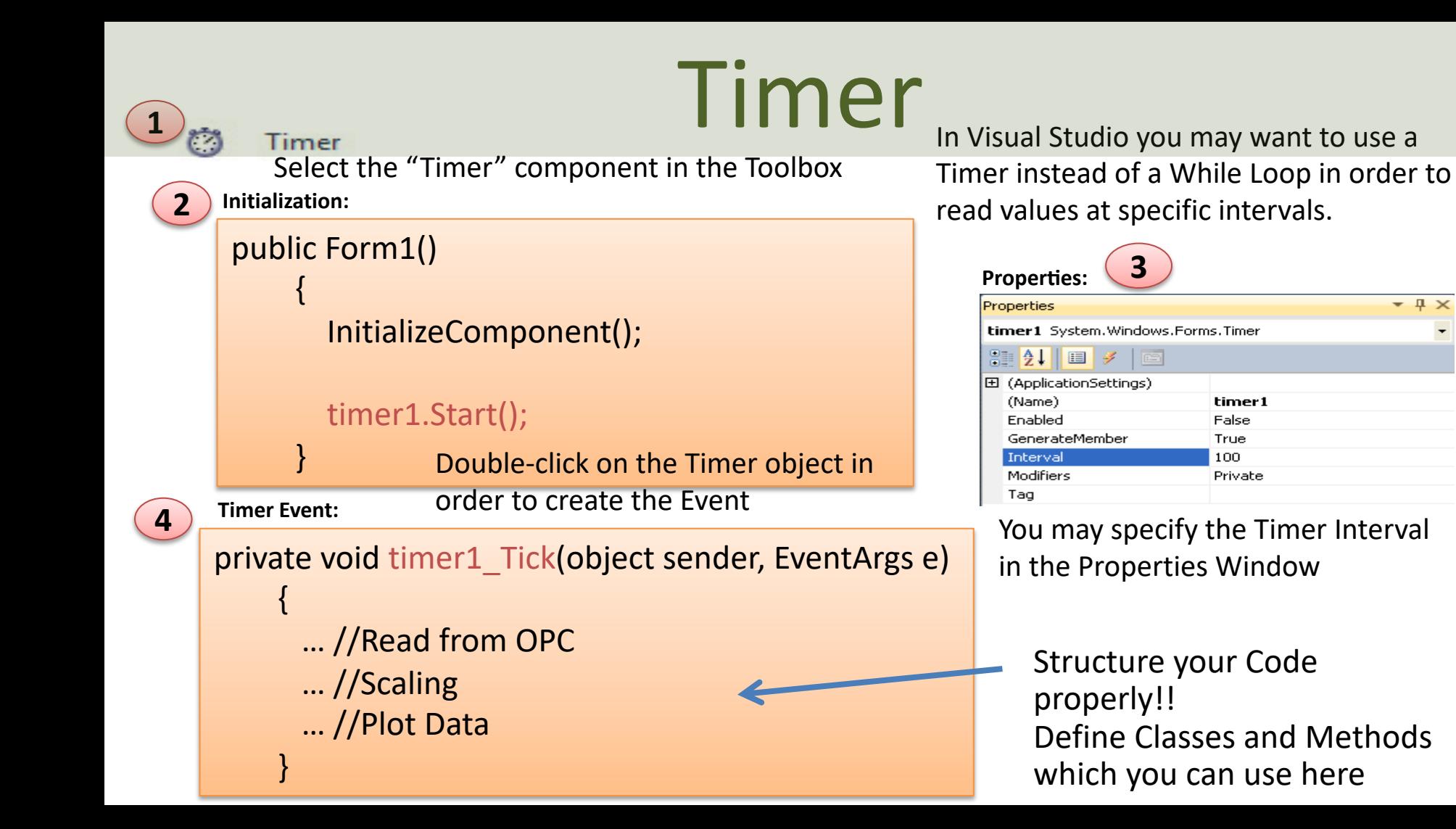

#### Trending Data

You may use the "**WaveformGraph**" Control included with Measurement Studio

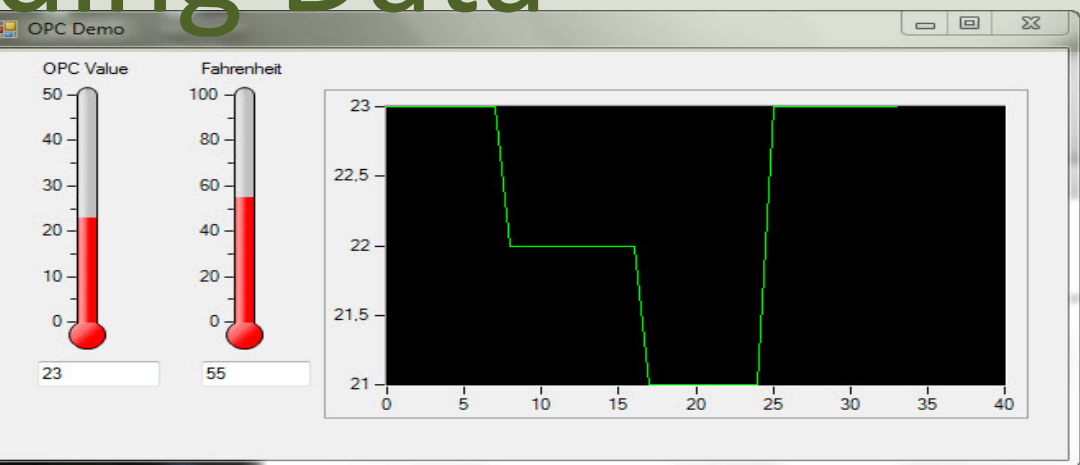

You only need one line of code, e.g., in the Timer Event:

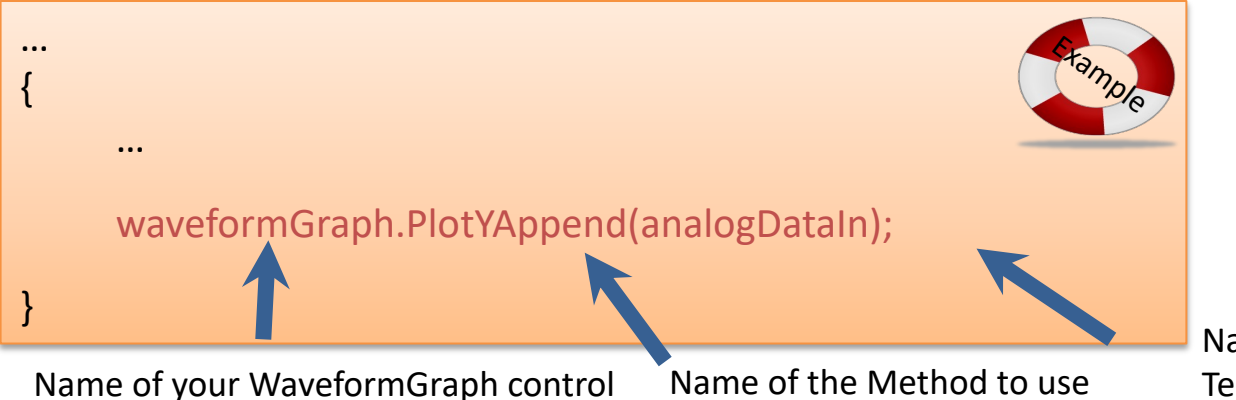

Name of the variable with Temperature data

https://www.halvorsen.blog

# OPC DA in MATL

Hans-Petter Halvorsen

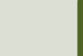

```
clear
clc
% Connect to OPC Server
da = opcda('localhost', 'Matrikon.OPC.Simulation.1');
connect(da);
```

```
% Create Group
grp = addgroup(da, 'DemoGroup');
```

```
%Add Tags
itmlDs = {'Random.Real8'};itm = addition(qrp, itmIDs);
```

```
% Retrieve Data
```

```
data = read(qrp);
opcdata = data.Value
```

```
%Clean Up
disconnect(da)
delete(da)
```
This simple Example reads only one value from the Server

MATLAB OPC DA Read Example 1

#### MATLAB OPC DA Read Example 2

This simple Example reads values from the Server. This Examples reads N values using a For Loop

```
% OPC Example
clear
clc
```

```
% Connect to OPC Server
da = opcda('localhost', 'Matrikon.OPC.Simulation.1');
connect(da);
```

```
% Create Group
```
grp = addgroup(da, 'DemoGroup');

```
%Add Tags
```

```
itmIDs = {'Random.Real8'};
itm = additem(grp, itmIDs);
```

```
% Retrieve Data
```

```
N=10;
for i=1:N
  data = read(grp);
   opcdata(i) = data.Value;
  pause(2)
end
```

```
%Clean Up
```

```
disconnect(da)
delete(da)
```

```
plot(opcdata)
```
#### MATLAB OPC DA Read Example 2b

This simple Example reads values from the Server. The For Loop has been replaced with a While Loop

```
% OPC Example
clear
clc
% Connect to OPC Server
da = opcda('localhost', 
'Matrikon.OPC.Simulation.1');
connect(da);
```

```
% Create Group
grp = addgroup(da, 'DemoGroup');
%Add Tags
itmIDs = {'Bucket Brigade.Real4'};
itm = addition(qrp, itmlDs);
```

```
% Retrieve Data
while(1)
    data = read(qrp);
    opcdata = data.Value
    pause(2)
end
%Clean Up
disconnect(da)
delete(da)
```
#### Example 2c

 $\overline{\phantom{a}}$ 

This Example write values to the Server. In uses a Boolean OPC Tag to flag that the client is writing data to the Server

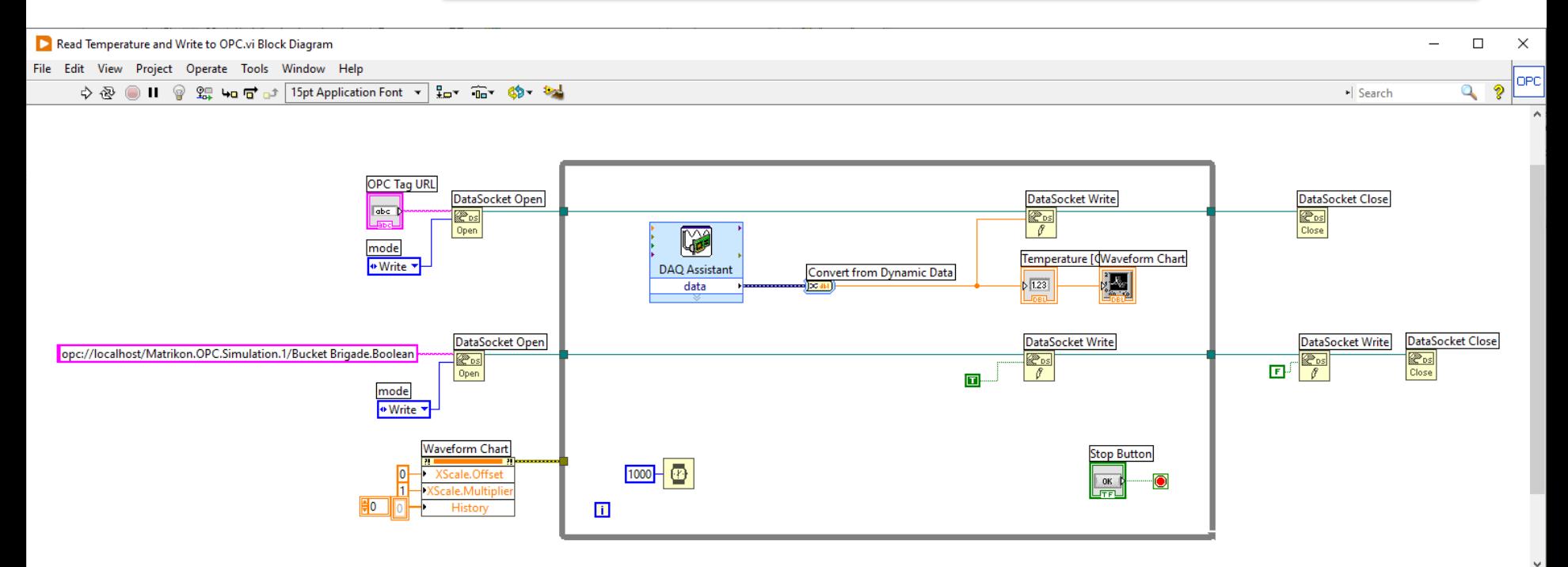

#### Example 2c

- % OPC Example
- clear
- clc

% Connect to OPC Server da = opcda('localhost', 'Matrikon.OPC.Simulation.1'); connect(da);

% Create Group grp = addgroup(da, 'DemoGroup'); %Add Tags **itmIDs = {'Bucket Brigade.Real4', 'Bucket Brigade.Boolean'};**  $itm = addition(qrp, itmlDs);$ 

This Example reads values from the Server using a While Loop. In uses a Boolean OPC Tag to flag that the Client is writing data to the Server. The program stops when the flag is set to False (0)

```
% Retrieve Data
log data = 1;while(log_data)
    data = read(qrp);opcdata = data(1).Value
    log_data = data(2).Value;
    pause(2)
end
%Clean Up
disconnect(da)
delete(da)
```
#### MATLAB OPC DA Read Example 3

This simple Example uses some of the more advanced features in the MATLAB OPC Toolbox. No For/While Loop needed!

```
clear, clc
% Connect to OPC Server
da = opcda('localhost', 'Matrikon.OPC.Simulation.1');
connect(da);
% Create Group
grp = addgroup(da, 'DemoGroup');
%Add Tags
itmIDS = {'Random.Feal8'};
itm = additem(grp, itmIDs)
% Set Properties
logDuration = 60; logRate = 0.2;
numRecords = ceil(logDuration./logRate)
grp.UpdateRate = logRate;
grp.RecordsToAcquire = numRecords;
% Acquire Data
start(grp), wait(grp)
% Retrieve Data
[log IDs, logVal, logQual, logTime, logExtTime] =getdata(grp, 'double');
% Plot Data
plot(logTime, logVal);
axis tight
datetick('x', 'keeplimits')
legend(logIDs)
%Clean Up
disconnect(da)
delete(da)
```
https://www.halvorsen.blog

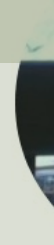

## OPC UA OPC Unified Architecture

Hans-Petter Halvorsen

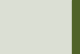

#### "Next Generation" OPC

![](_page_83_Figure_1.jpeg)

![](_page_84_Picture_0.jpeg)

Classic OPC requires a Microsoft Windows operating system to implement COM/DCOM server functionality. By utilizing SOA OPC UA is a platform-independent system that eliminates the previous dependency on a Windows operating system. By utili: HTTP, OPC UA can deploy on a variety of embedded systems regardless of whether the system is a general purpose operating Windows, or a deterministic real-time operating system.<br>http://www.ni.com/white-pape

#### Next Generation OPC

**Theory** 

![](_page_85_Figure_1.jpeg)

#### Firewall

![](_page_86_Picture_1.jpeg)

![](_page_86_Picture_2.jpeg)

To open DCOM through firewalls demanded a large hole in the firewall! Impossible to route over Internet!

![](_page_86_Picture_4.jpeg)

No hole in firewall (UA XML) or just a simple needlestick (UA Binary) is necessary Easy to route over Internet!

## OPC UA (Unified Architectur

- OPC UA solves problems with standard/classic OPC
	- Works only on Windows
	- Cumbersome to use OPC in a network due to COM/DCOM
- OPC UA eliminating the need to use a Microsoft Windows based platform of earlier OPC versions.
- OPC UA combines the functionality of the existing OPC interfaces with new technologies such as XML and Web Services (HTTP, SOAP)
- Cross-platform
- No dedicated OPC Server is no longer necessary because the server can run on an embedded system

### OPC UA Protocols

![](_page_88_Picture_1.jpeg)

- OPC UA supports two protocols.
	- **"UA Binary"** protocol opc.tcp://Server This uses a simple binary protocol
	- **"UA XML"** protocol http://Server This used open standards like XML, SOAP (-> Web Service)
- This is visible to application programmers only via changes to the URL.
- Otherwise OPC UA works completely transparent to the API.

### OPC UA Security

One of the most important benefits of eliminating the reliance on COM/DCOM technology is the expanded security features.

![](_page_89_Picture_2.jpeg)

[Figure: http://www.ni.com/white-paper/13843/en/]

- OPC UA requires handshaking between clients and servers using X.509 Web standard c authentication before they are able to talk with one another.
- To communicate between the server and client, the user can choose from three kinds of modes: None, Sign, Sign and Encrypt.
- OPC UA can communicate through any standard HTTP or UA TCP port. Through this sta OPC UA can connect securely over a VPN and through firewalls to allow seamless, reme server connectivity. http://www.ni.com/white-paper/

#### Classic OPC and OPC UA Compati

Because of the shift in data communication technology, the OPC UA protocol is **not** inherently backward compatible with Classic OPC data access (DA) models!!

Classic OPC COM-based Clients require a UA Proxy to communicate with UA Servers:

![](_page_90_Figure_3.jpeg)

Classic OPC COM-based Servers require UA Wrappers to interact with UA Clients:

![](_page_90_Figure_5.jpeg)

https://www.halvorsen.blog

# OPC UA Server Simulator

Free OPC UA Simulation Server from Integration Obje

Hans-Petter Halvorsen

<u>Tabl</u>

### **OPC UA Server Simulato**

- This free OPC UA Server tool supports data acc and historical access information models of OP
- Consequently, it provides simulated real-time and historical data.
- Moreover, users can configure their own tags and their own tags data simulation via CSV files.
- OPC UA clients can monitor real-time data and explore history data from this simulator.
- https://opcfoundation.org/products/view/opc-<br>server-simulator

#### OPC UA Server Simulato

![](_page_93_Picture_13.jpeg)

#### https://opcfoundation.org/products/view/opc-ua-server-simu

#### OPC UA Server Simulator

![](_page_94_Picture_4.jpeg)

#### OPC UA Server Simulator

The OPC UA Server Simulator uses 2 CSV simulation files:

- "**AddressSpace.csv**" used to build the address space of the OPC UA Server.
- "**ValueSpace.csv**" used to simulate the data values of the OPC UA items.
- Those two files are located at the following path: X:\Program Files (x86)\Integration Objects\Integration Objects' OPC UA Server Simulator\OPC UA Server Simulator\DATA

## "OPC UA Client" Tool

- "OPC UA Client" is a free client tool supports the main OPC Unified Architecture information models.
- These models are Data Access, Alar Conditions, and Historical Data Acce
- https://integrationobjects.com/siot<br>opc/sioth-opc-unified-architecture/<br>ua-client/

![](_page_97_Picture_0.jpeg)

![](_page_98_Picture_4.jpeg)

![](_page_99_Picture_3.jpeg)

https://www.halvorsen.blog

# OPC UA in LabVIE

Hans-Petter Halvorsen

![](_page_100_Picture_3.jpeg)

![](_page_101_Figure_0.jpeg)

#### Example **Department of the UA Server Example 1999** File Edit

![](_page_102_Picture_17.jpeg)

## LabVIEW OPC UA Client - Write

![](_page_103_Figure_1.jpeg)

#### LabVIEW OPC UA Client - Read

![](_page_104_Figure_1.jpeg)

#### OPC UA Client with Subscription

![](_page_105_Figure_1.jpeg)

https://www.halvorsen.blog

# OPC UA in Visua Studio/C#

Hans-Petter Halvorsen

Tabl

## OPC UA .NET SDK

- The "OPC UA .NET SDK" comes with an evaluation license which can be used unlimited for each application run for 30 minutes
- It comes in a **NuGet** Package you can install and use in your Visual Studio Project
- https://opcfoundation.org/produc ts/view/opc-ua-net-sdk-for-clientand-server

![](_page_107_Picture_4.jpeg)

![](_page_107_Picture_5.jpeg)

About  $\sim$ Membership + Products -Certification -

Products » OPC UA .NET SDK for Client and Serve

#### **OPC UA .NET SDK for Client**

![](_page_107_Picture_9.jpeg)

**Member: Traeger Industry Components** Product website: opcua.traeger.de

#### **OPC UA Client & Server** in C# / VB.NET quick and easy.

Introduction: https://opcua.traeger.de/

Development: https://docs.traeger.de/en/software/sdk/opc-ua/net/

NuGet Package: https://www.nuget.org/packages/Opc.UaFx.Adva

Samples: https://github.com/Traeger-GmbH/opcuanet-samples/

#### **Description**

The OPC UA .NET SDK allows rapid and easy development of Client and / o few lines of code you can realize your application in minutes. The SDK is pro<br>3+ and .NET Framework 4.6+. Therefore the SDK supports Windows, Linux, installation required, just download the ZIP or NuGet package and get started

#### Features

- OPC UA with DA, AE, HDA and more
- · OPC UA Companion Specifications
- . OPC Classic (with just a different URI)
#### NuGet Package

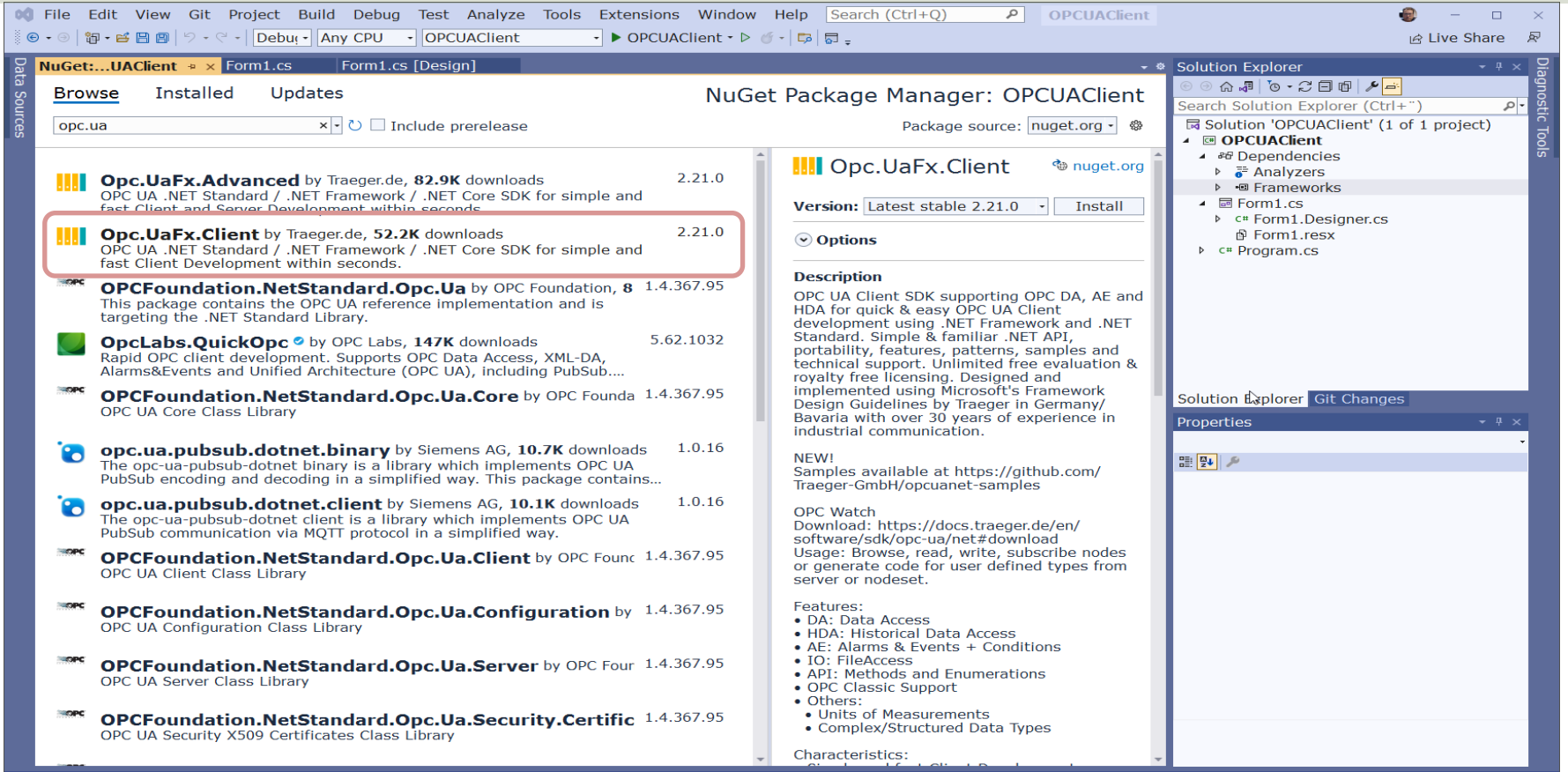

 $1275, 44$ 

 $23$  75 x 23

↑ Add to Source Control - → Select Repository - 41

 $\Box$  Ready

## OPC UA Write Example

```
private void btnOpcWrite_Click(object sender, EventArgs e)
```

```
string opcUrl = 
"opc.tcp://localhost:62640/";
var tagName = "ns=2;s=Tag7";
```

```
var client = new OpcClient(opcUrl);
client.Connect();
```

```
double temperature;
temperature = Convert.ToDouble(txtOpcDataWrite.Text);
```
client.WriteNode(tagName, temperature);

#### client.Disconnect();

{

}

#### OPC UA Read Example

```
private void btnOpcRead_Click(object sender, EventArgs e)
```

```
string opcUrl = 
"opc.tcp://localhost:62640/";
var tagName = 
"ns=2;s=Tag7";
```

```
var client = new OpcClient(opcUrl);
client.Connect();
```

```
var temperature = client.ReadNode(tagName);
txtOpcDataRead.Text = temperature.ToString();
```

```
client.Disconnect();
```
{

}

#### https://www.halvorsen.blog

## OPC UA in MATL

Hans-Petter Halvorsen

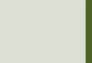

## MATLAB OPC UA - Write

- 1. Locate Your OPC UA Server serverList = opcuaserverinfo('localhost')
- 2. Create an OPC UA Client uaClient = opcua('localhost', port)
- 3. Connect to the Server connect(uaClient)
- 4. Browse OPC UA Server Namespace serverNodes = browseNamespace(uaClient)
- 5. Write Current Values to the OPC UA Server **newValue = 22.5 writeValue(uaClient, serverNodes, newValue);**
- 6. Disconnect disconnect(uaClient)

## MATLAB OPC UA - Read

- 1. Locate Your OPC UA Server serverList = opcuaserverinfo('localhost')
- 2. Create an OPC UA Client uaClient = opcua('localhost', port)
- 3. Connect to the Server connect(uaClient)
- 4. Browse OPC UA Server Namespace serverNodes = browseNamespace(uaClient)
- 5. Read Current Values from the OPC UA Server **[val,ts,qual] = readValue(uaClient,serverNodes)**
- 6. Disconnect disconnect(uaClient)

#### OPC UA Scenario

This OPC UA Scenario shows multiple OPC UA Clients made with different Programming Languages where some Write Data and others Read Data from an OPC Server, e.g., "OPC UA Server Simulator" or "LabVIEW OPC UA Server".

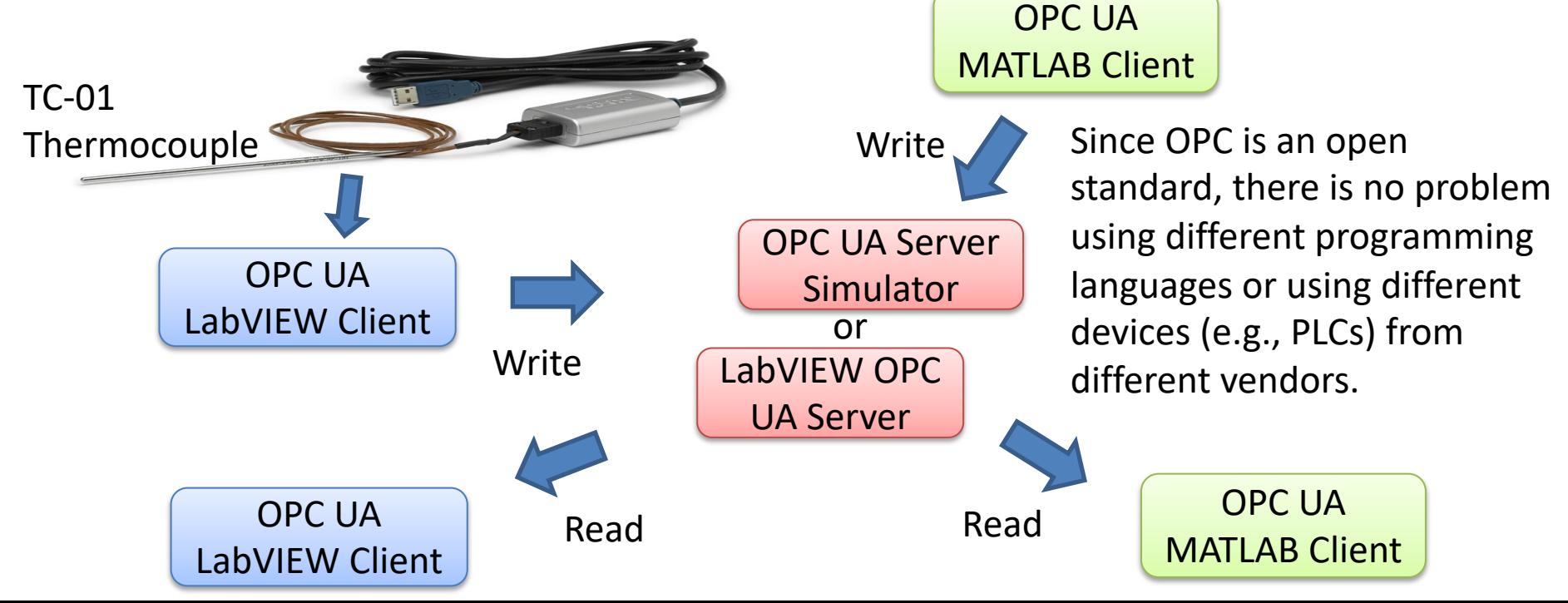

https://www.halvorsen.blog

# OPC in Network and Tunneling

Hans-Petter Halvorsen

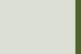

## OPC Tunneller

**Problem**: Sending OPC Data between 2 (or more) Computers in a Network, or even worse, over Internet. OPC DA uses COM/DCOM. This makes it complicated to make it work in a modern Network

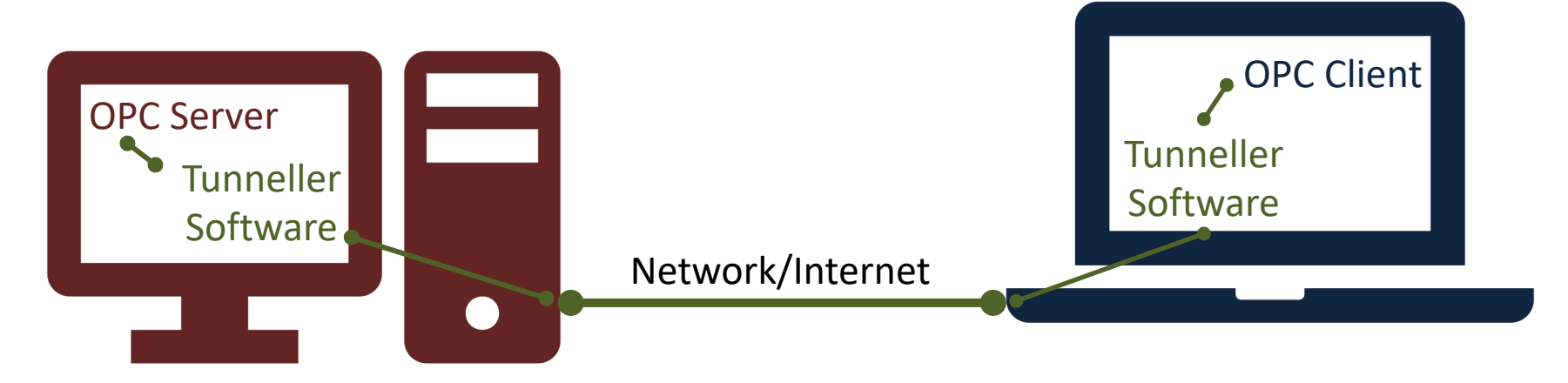

**Solution**: Use OPC Tunneller Software that makes an open tunnel between the 2 network nodes. The goal of OPC tunneling is to eliminate DCOM, i.e., replacing the DCOM networking protocol with TCP.

## OPC DA in Network

- OPC DA uses COM/DCOM -> Complicated to make it work in a modern Network!!
- Solution: Use an **OPC Tunneller Software**, e.g.:
	- OPC Tunneller from MatrikonOPC (30 days free trial)
	- Cogent DataHub Tunnelling Software (Trial software works only 1 hour, then needs to be restarted)

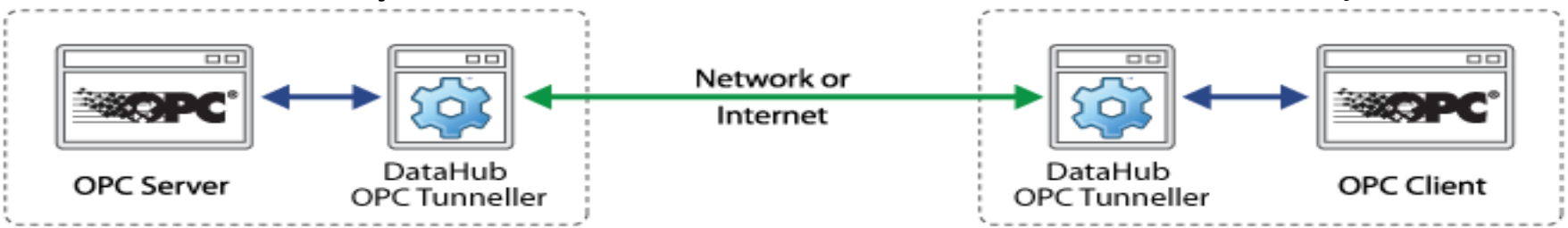

#### Hans-Petter Halvorsen

#### University of South-Eastern Norway www.usn.no

E-mail: hans.p.halvorsen@usn.no Web: https://www.halvorsen.blog

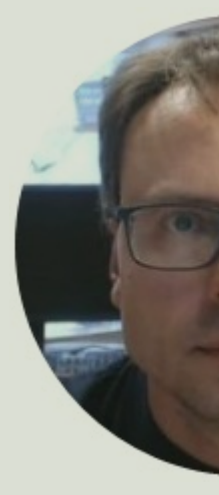

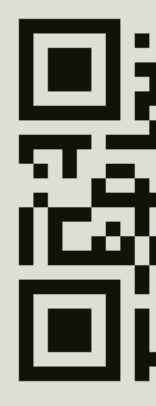